# ORIFLAME

# CAЙT ORIFLAME

# **СИДАЕНИМИТПО**

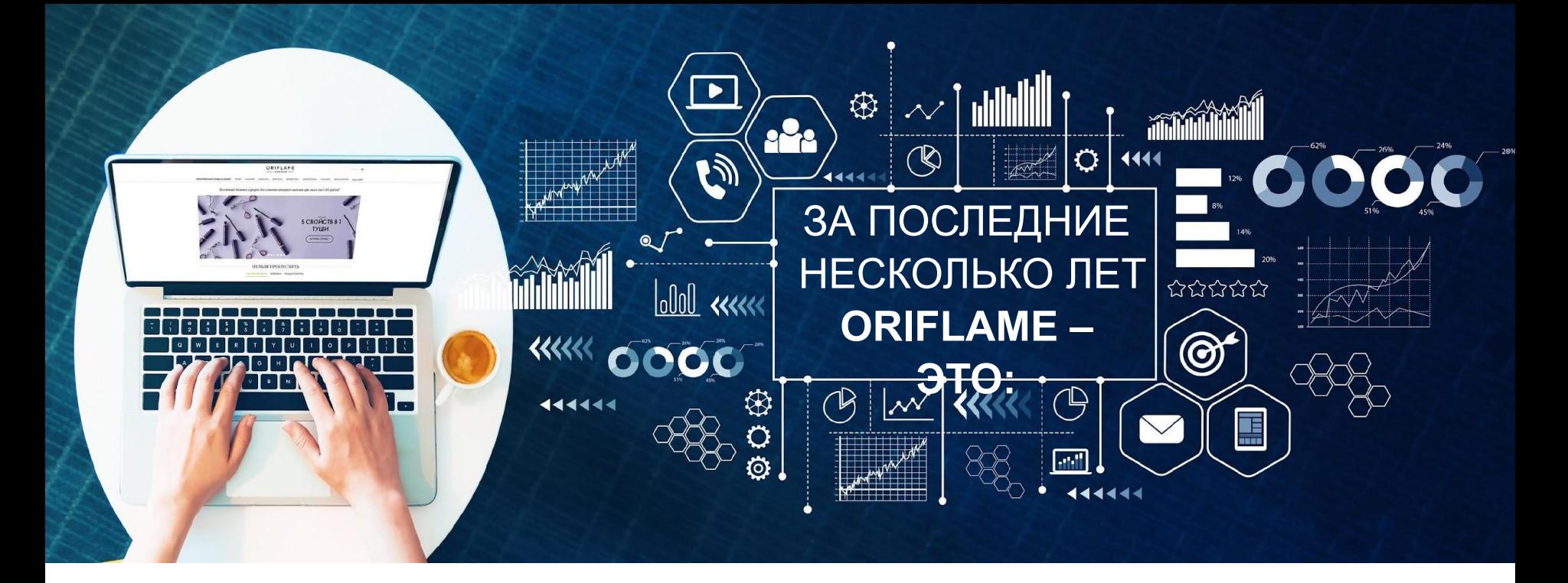

### 400 000 000 **3AKA3OB**

### 50 000 000 **РЕГИСТРАЦИЙ**

1400 **3AKA3OB** В МИНУТУ!

### 33 000 000 000

**ПРОСМОТРОВ** СТРАНИЦ!

# **ИСПОЛЬЗОВАНИЕ САЙТА ВОЗРОСЛО НА 300%**

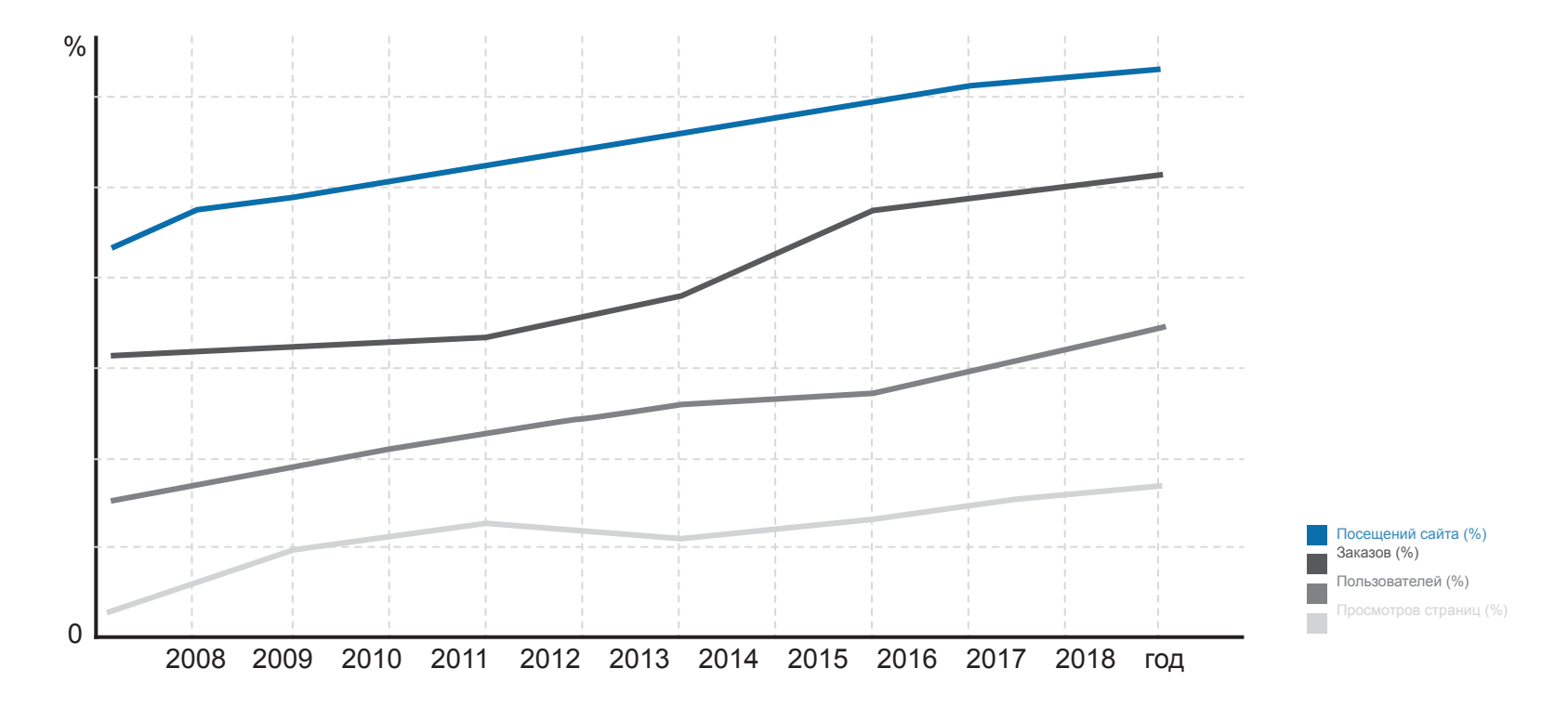

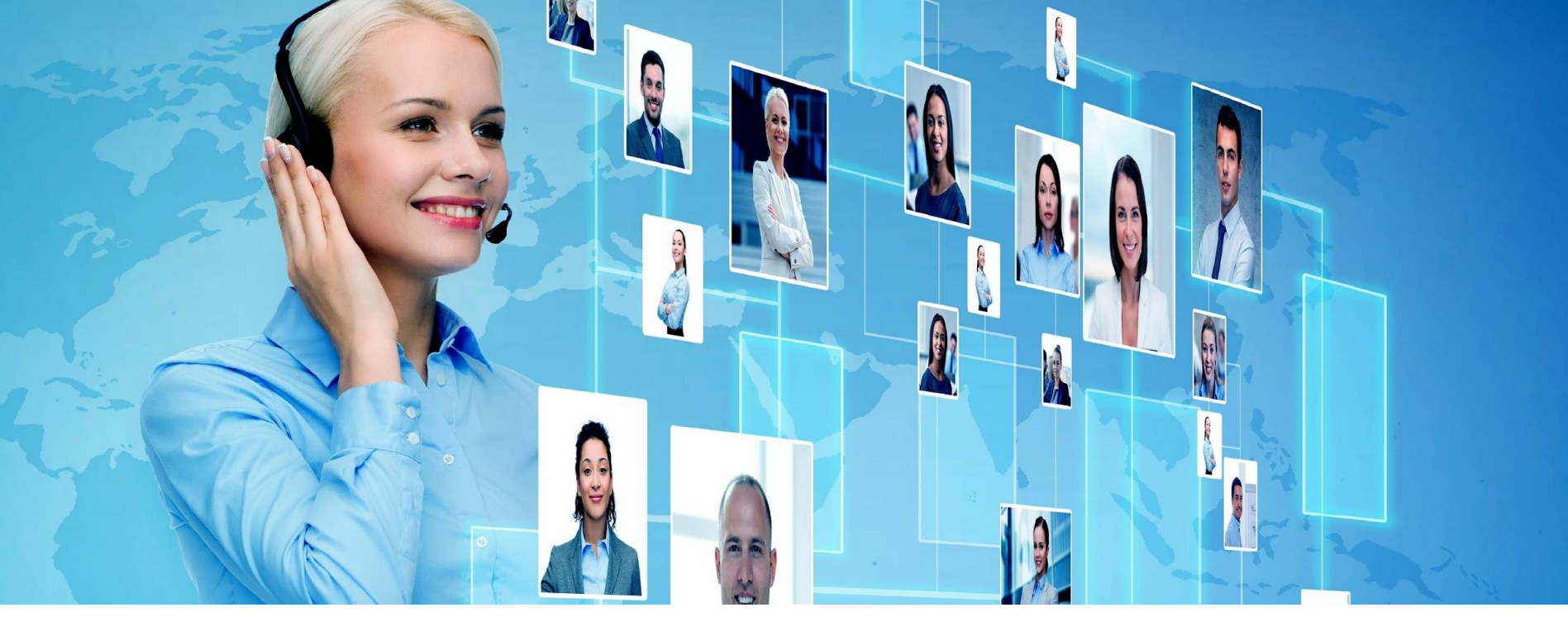

ТЕКУЩАЯ СИСТЕМА НАДЕЖНО РАБОТАЕТ С НАЧАЛА 200Х Г, НО БЫЛА СОЗДАНА ДЛЯ ПОДДЕРЖКИ РАБОТЫ СОТЕН ОПЕРАТОРОВ

СЕЙЧАС НЕОБХОДИМО ПОДДЕРЖИВАТЬ

### СОТНИ ТЫСЯЧ ПОЛЬЗОВАТЕЛЕЙ САЙТА!

# КАЖДЫЙ ДЕНЬ МЫ СТАЛКИВАЕМСЯ С...

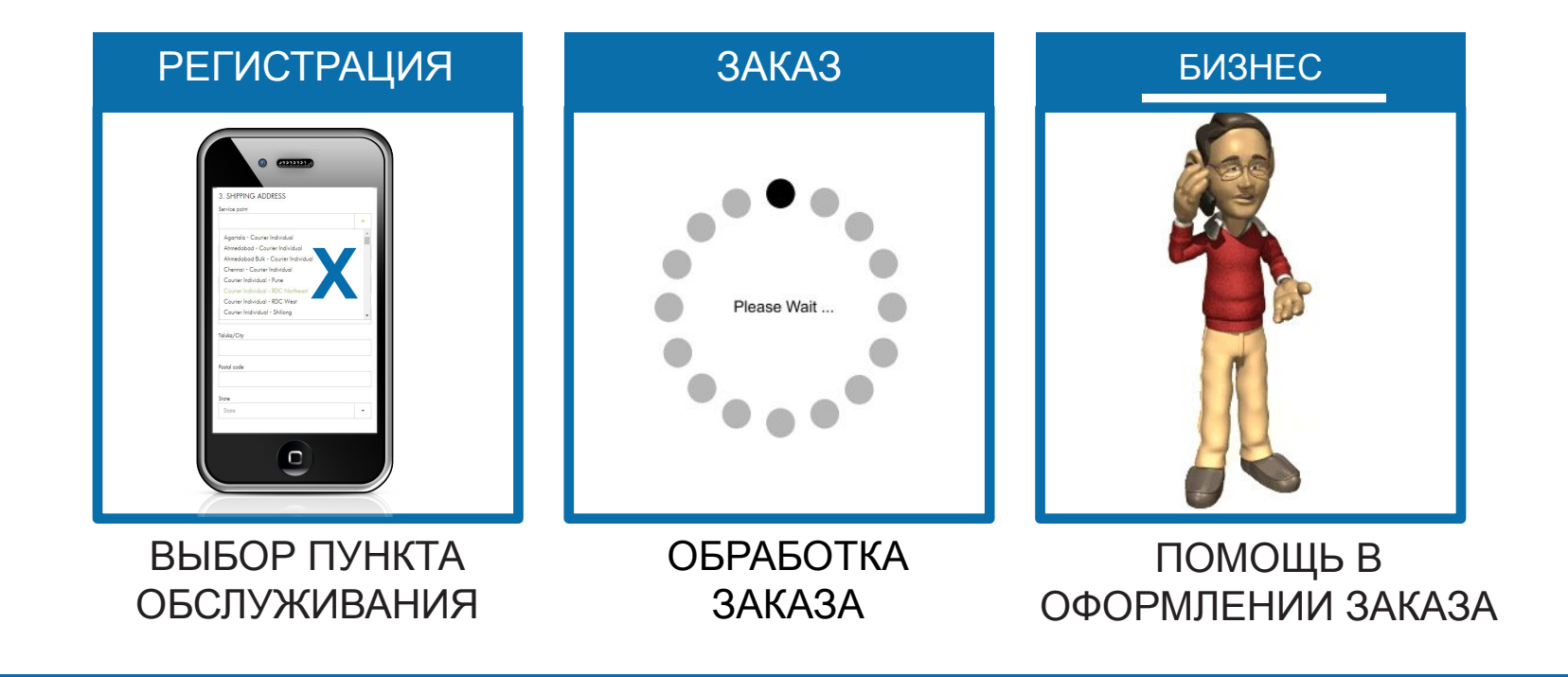

# **ПОРА ОБНОВИТЬСЯ**

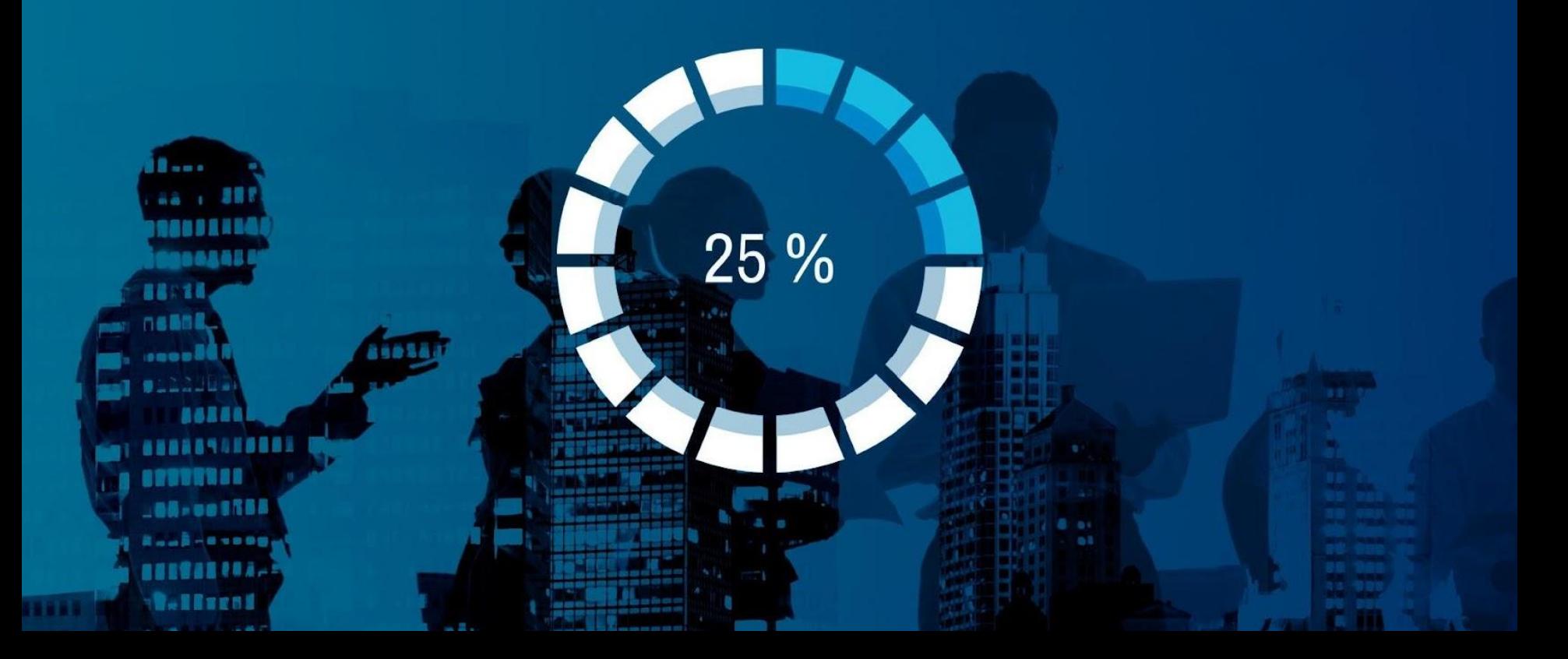

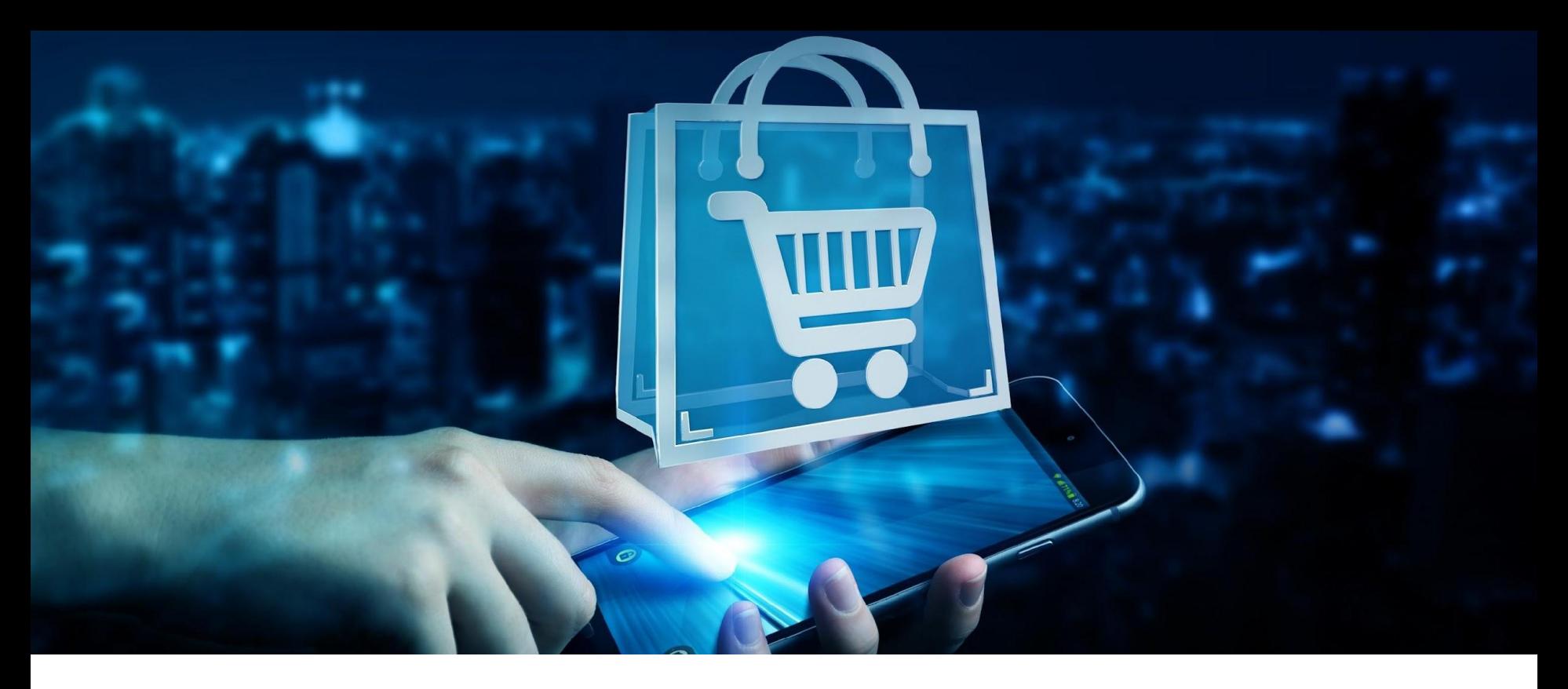

### **НОВЫЙ ПРОЦЕСС ОФОРМЛЕНИЯ ЗАКАЗА НА ОСНОВЕ НОВЕЙШИХ ТЕХНОЛОГИЙ**

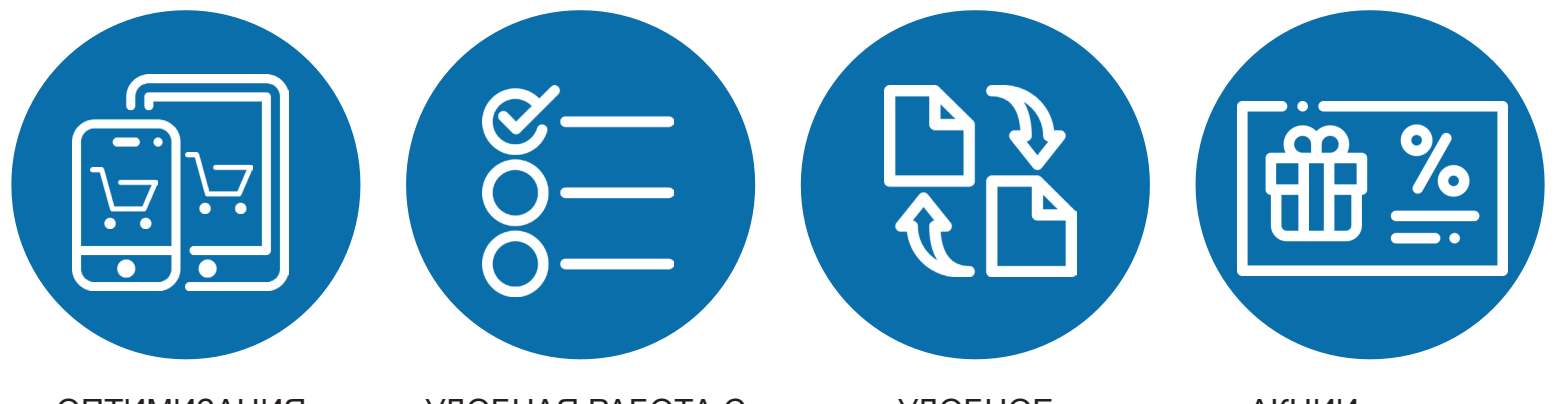

ОПТИМИЗАЦИЯ ПОД МОБИЛЬНЫЕ УСТРОЙСТВА

УДОБНАЯ РАБОТА С ЗАКАЗАМИ

УДОБНОЕ УПРАВЛЕНИЕ ПОДПИСКАМИ АКЦИИ ВСЕГДА НА ВИДУ

# **БЫСТРЕЕ И СТАБИЛЬНЕЕ**

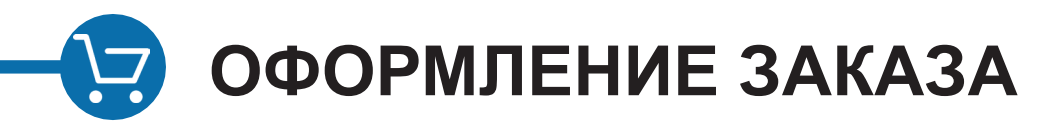

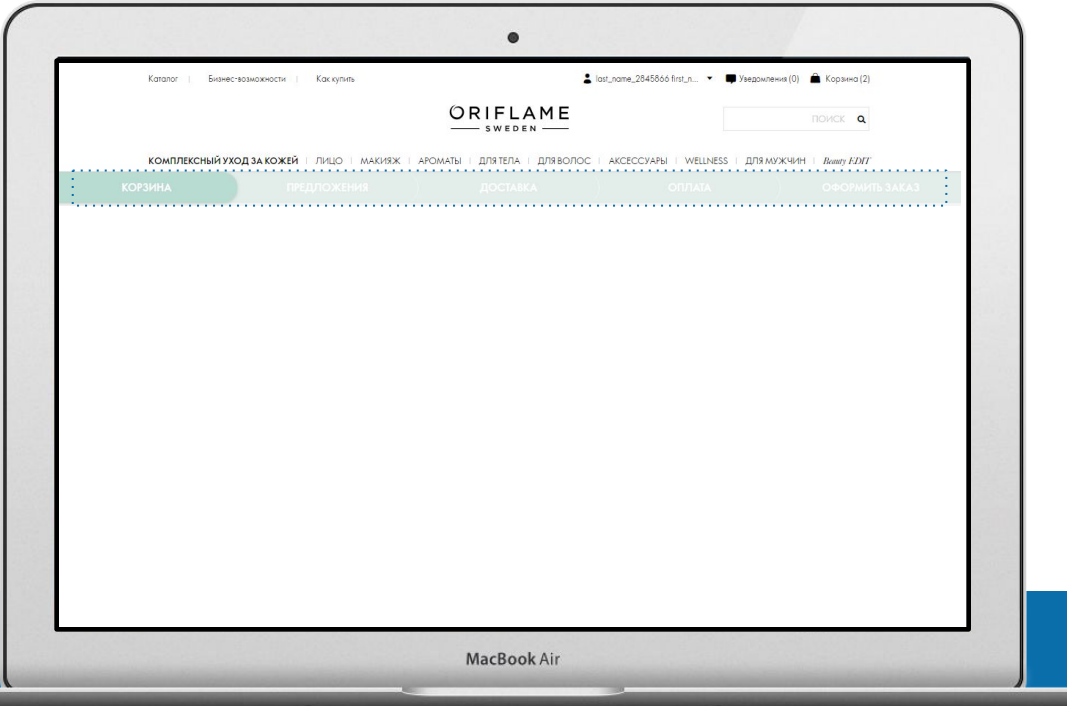

5 коротких и понятных шагов оформления  $\bullet$ заказа

**ОФОРМЛЕНИЕ ЗАКАЗА**

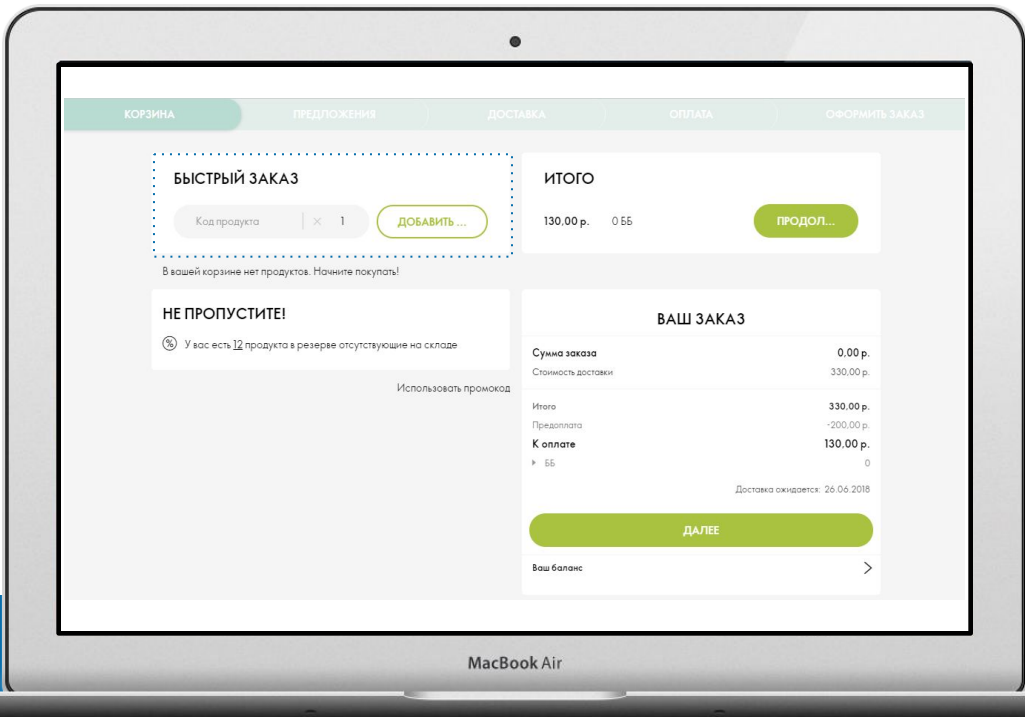

- 5 коротких и понятных шагов оформления заказа
- Форма быстрого заказа на 1-ом шаге корзины

**ОФОРМЛЕНИЕ ЗАКАЗА**  $\boldsymbol{\nabla}$ 

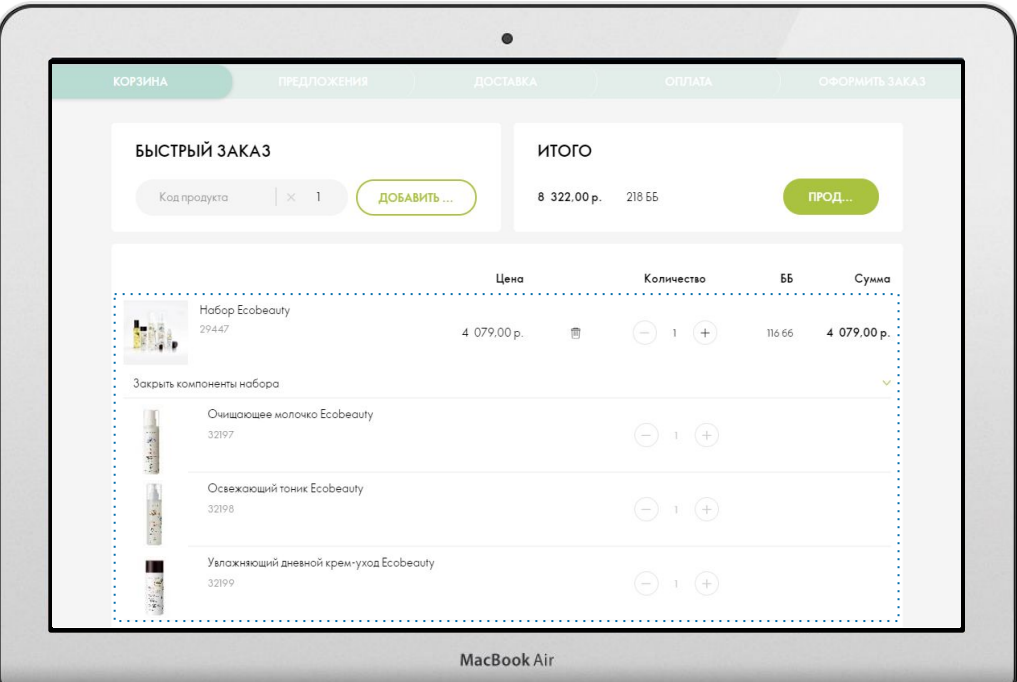

- 5 коротких и понятных шагов оформления заказа
- Форма быстрого заказа на 1-ом шаге корзины
- Удобный просмотр продуктов в наборе

### **ОФОРМЛЕНИЕ ЗАКАЗА**  $\sum_{i=1}^n$

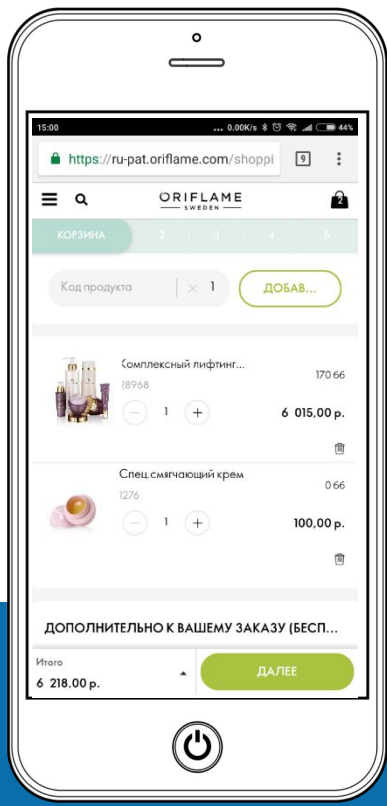

- 5 коротких и понятных шагов оформления заказа
- Форма быстрого заказа на 1-ом шаге корзины
- Удобный просмотр продуктов в наборе
- Отображение на мобильных устройствах

**ОФОРМЛЕНИЕ ЗАКАЗА**  $\boldsymbol{\nabla}$ 

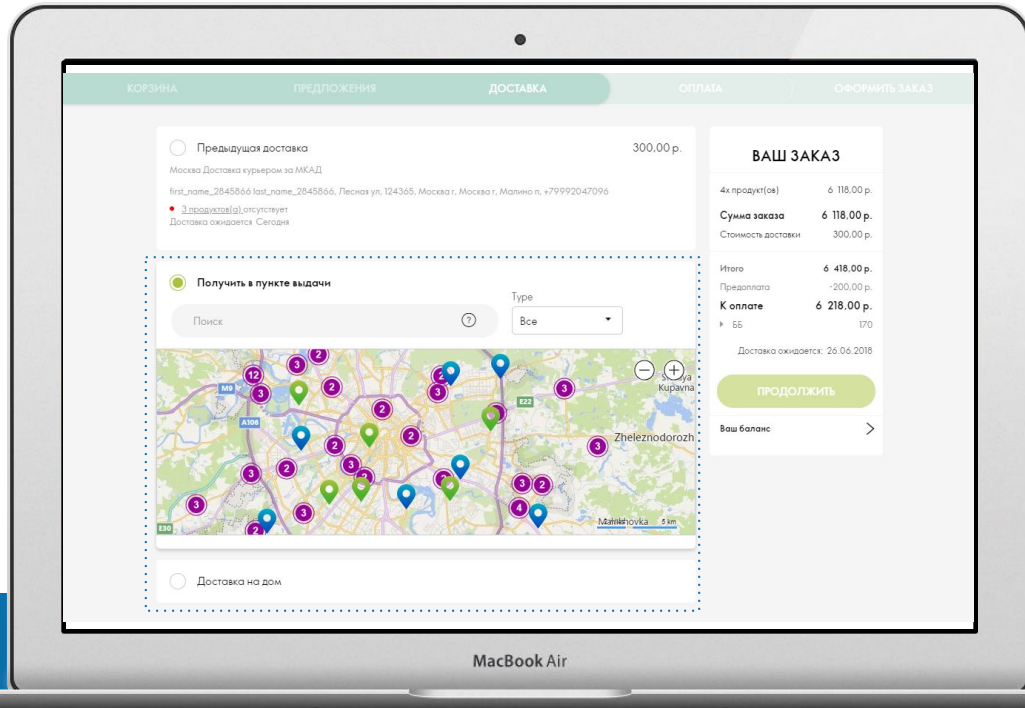

- 5 коротких и понятных шагов оформления заказа
- Форма быстрого заказа на 1-ом шаге корзины
- Удобный просмотр продуктов в наборе
- Отображение на мобильных устройствах
- Карта пунктов доставки

**ОФОРМЛЕНИЕ ЗАКАЗА** ビ

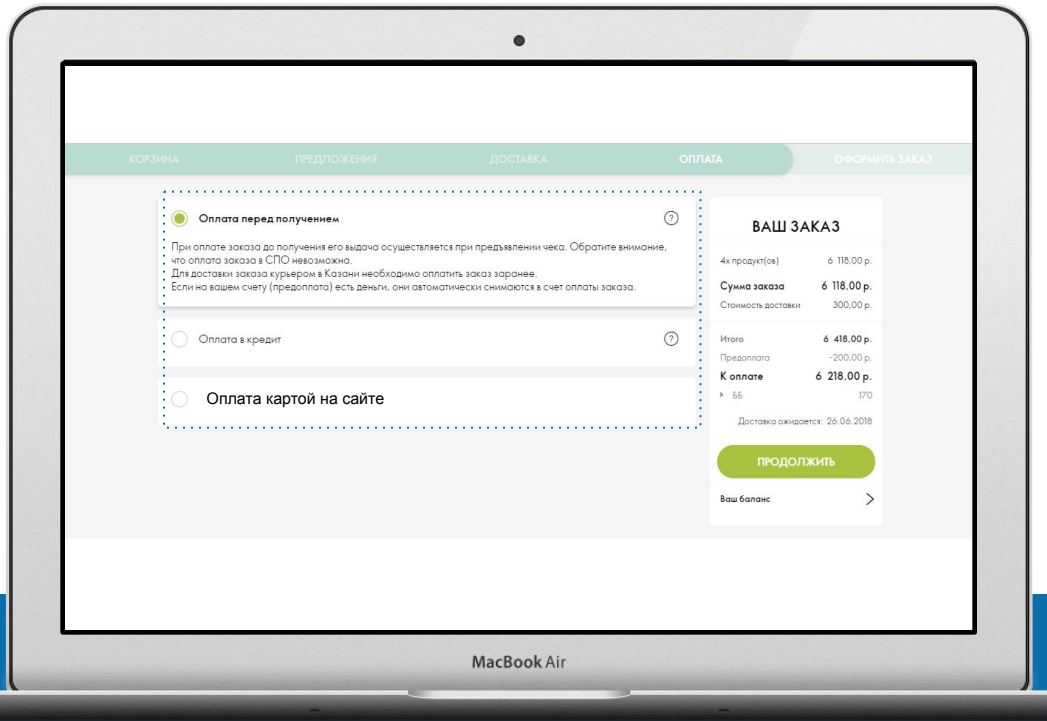

- 5 коротких и понятных шагов оформления заказа
- Форма быстрого заказа на 1-ом шаге корзины
- Удобный просмотр продуктов в наборе
- Отображение на мобильных устройствах
- Карта пунктов доставки
- Простая и понятная секция оплаты заказа

**ОФОРМЛЕНИЕ ЗАКАЗА**

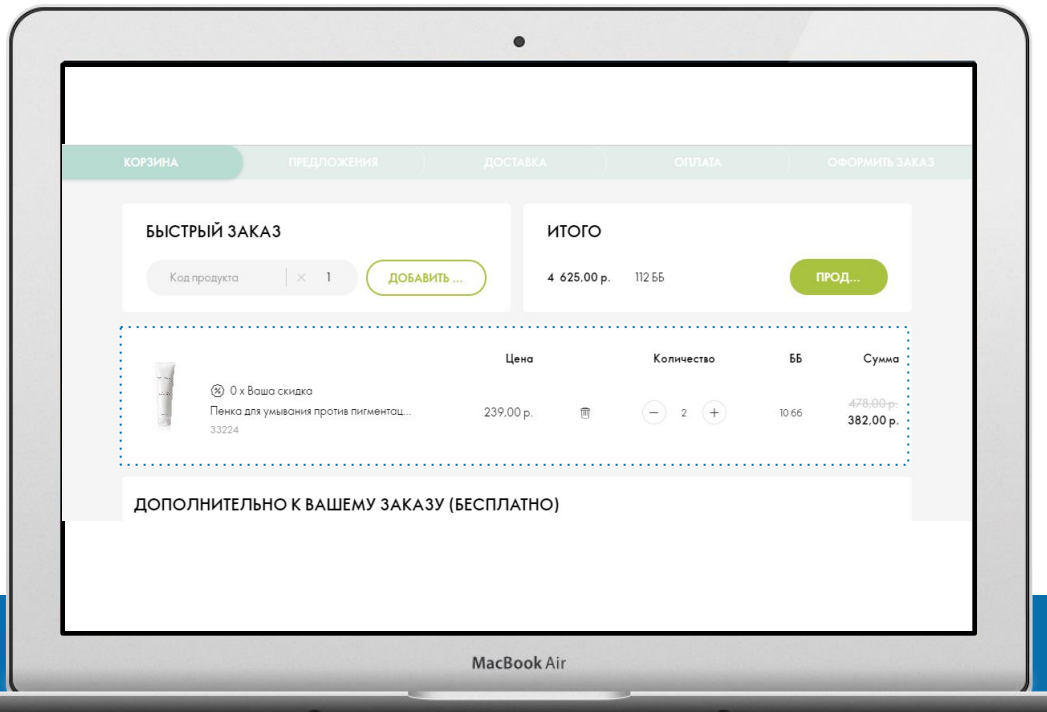

- 5 коротких и понятных шагов оформления заказа
- Форма быстрого заказа на 1-ом шаге корзины
- Удобный просмотр продуктов в наборе
- Отображение на мобильных устройствах
- Карта пунктов доставки
- Простая и понятная секция оплаты заказа
- Результаты работы акций на 1-ом шаге заказа (УЖЕ В КОРЗИНЕ!)

**ОФОРМЛЕНИЕ ЗАКАЗА** <u>17</u>

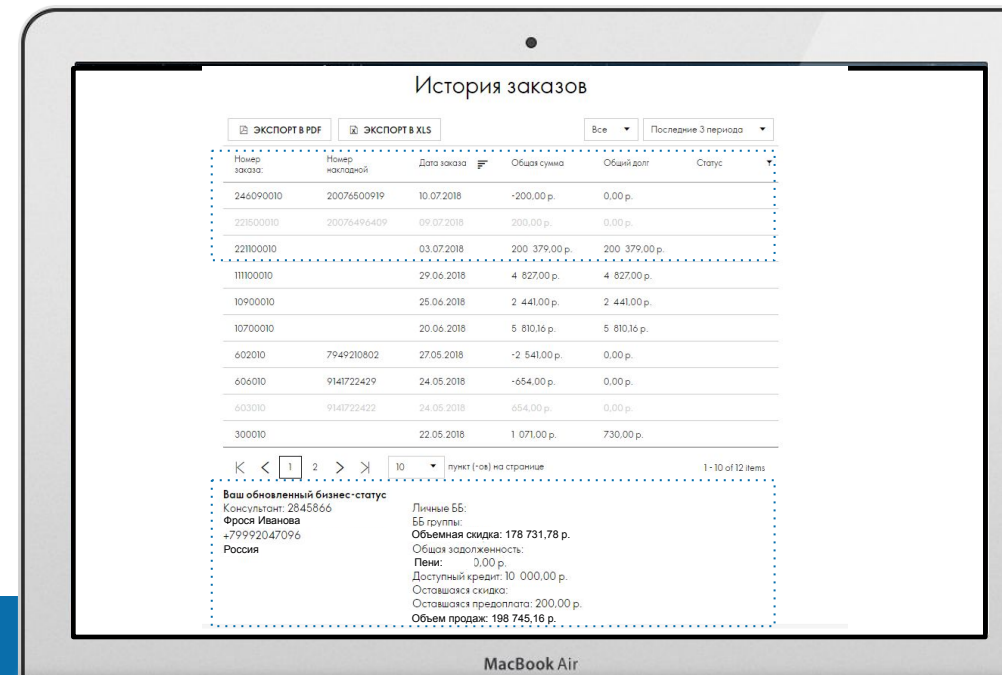

- 5 коротких и понятных шагов оформления заказа
- Форма быстрого заказа на 1-ом шаге корзины
- Удобный просмотр продуктов в наборе
- Отображение на мобильных устройствах
- Карта пунктов доставки
- Простая и понятная секция оплаты заказа
- Результаты работы акций на 1-ом шаге заказа (УЖЕ В КОРЗИНЕ!)
- Удобное управление историей заказов
- Резюме бизнес-показателей на текущий момент

**ОФОРМЛЕНИЕ ЗАКАЗА**

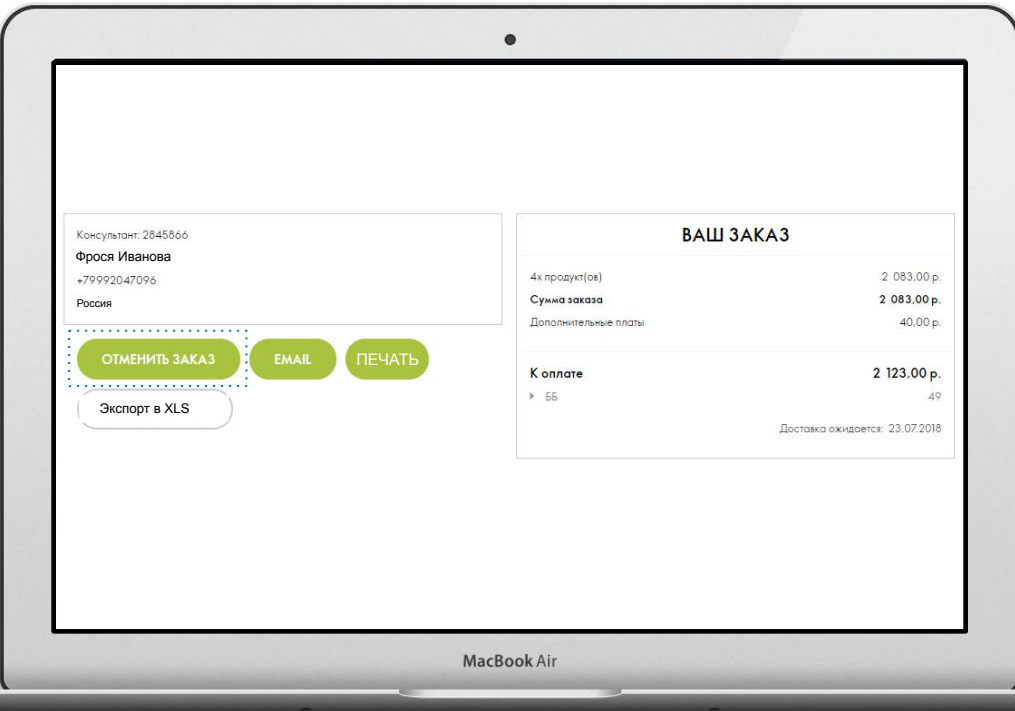

- 5 коротких и понятных шагов оформления заказа
- Форма быстрого заказа на 1-ом шаге корзины
- Удобный просмотр продуктов в наборе
- Отображение на мобильных устройствах
- Карта пунктов доставки
- Простая и понятная секция оплаты заказа
- Результаты работы акций на 1-ом шаге заказа (УЖЕ В КОРЗИНЕ!)
- Удобное управление историей заказов
- Полный бизнес-статус
- Возможность отменить заказ самостоятельно

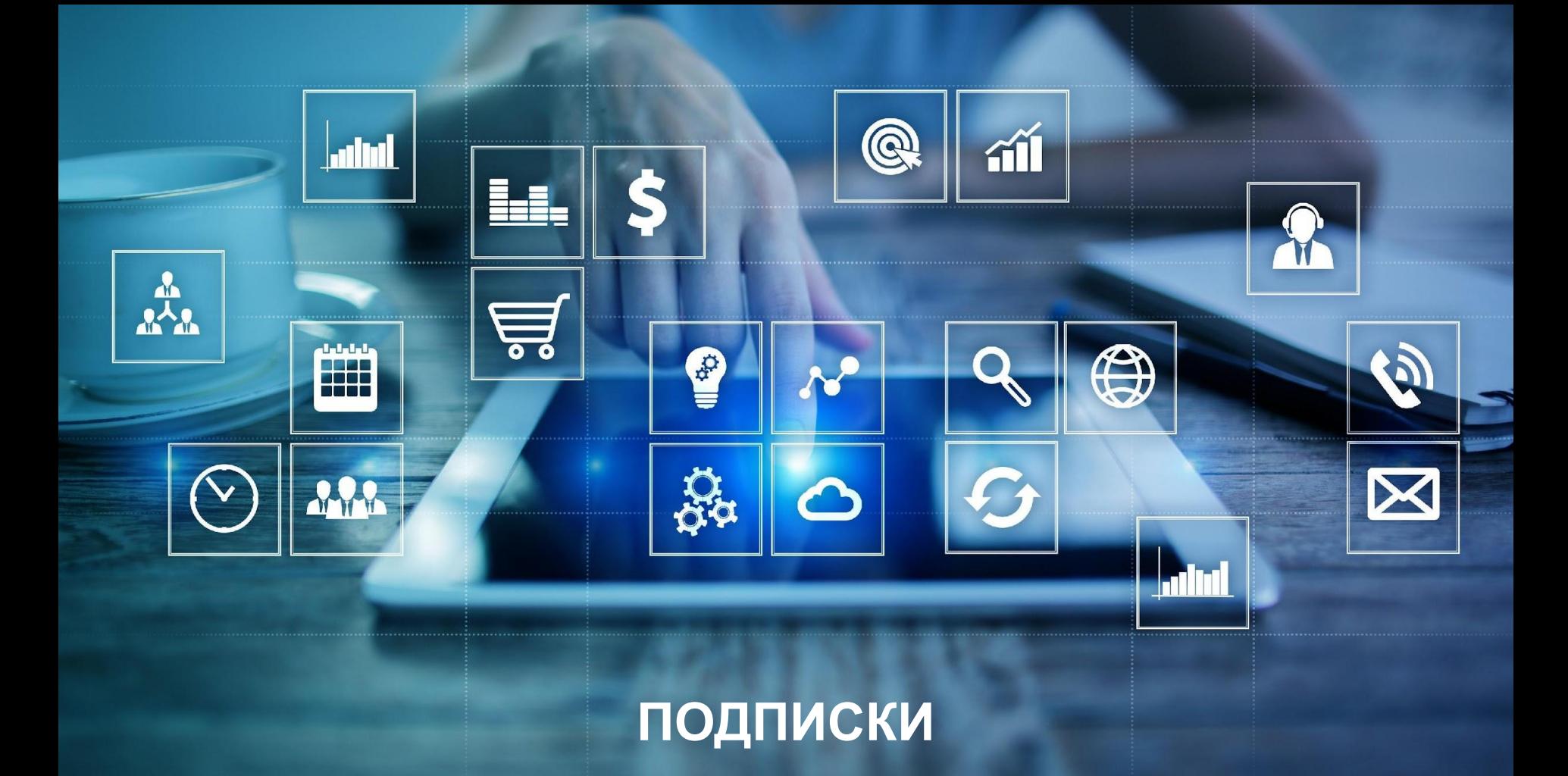

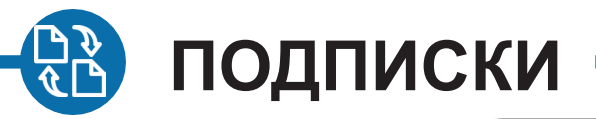

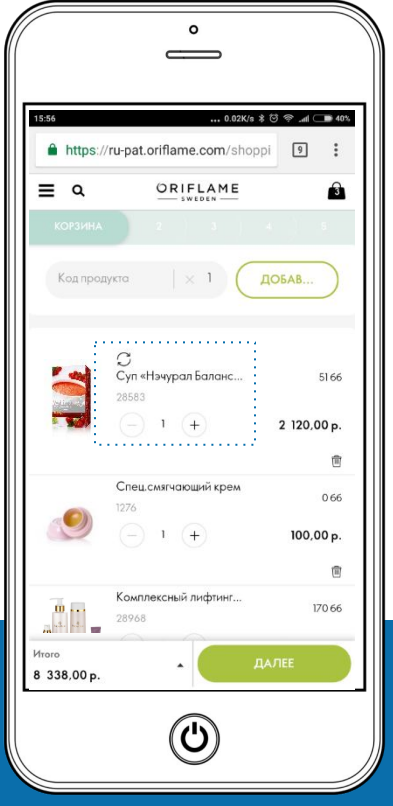

• Подписка на продукт из корзины

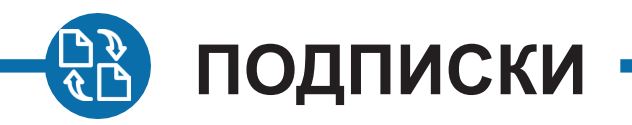

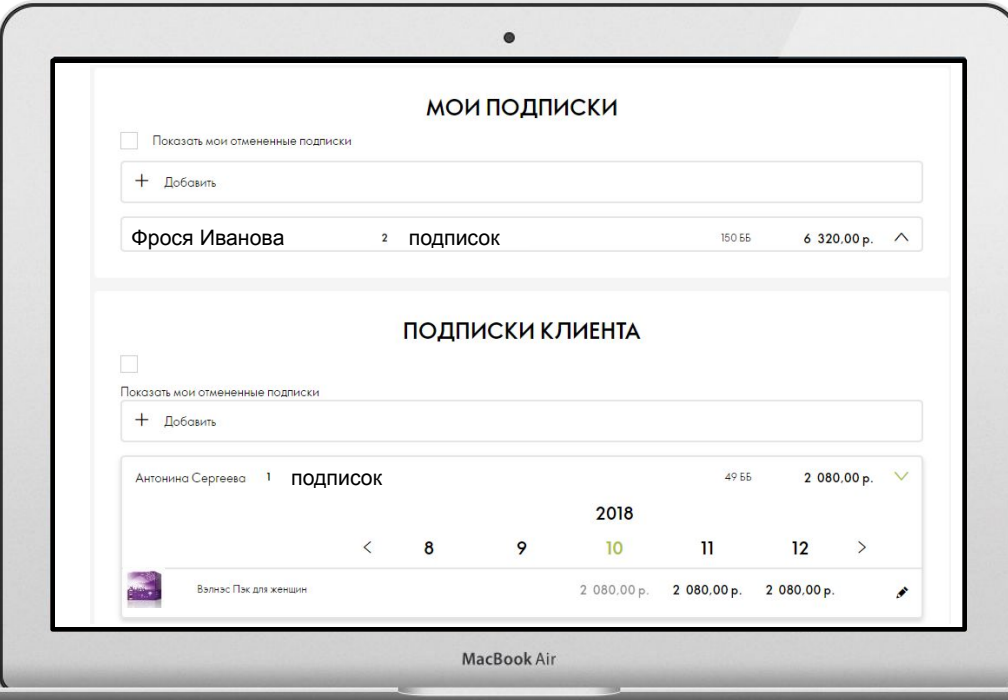

- Подписка на продукт из корзины
- Легкое управление подписками

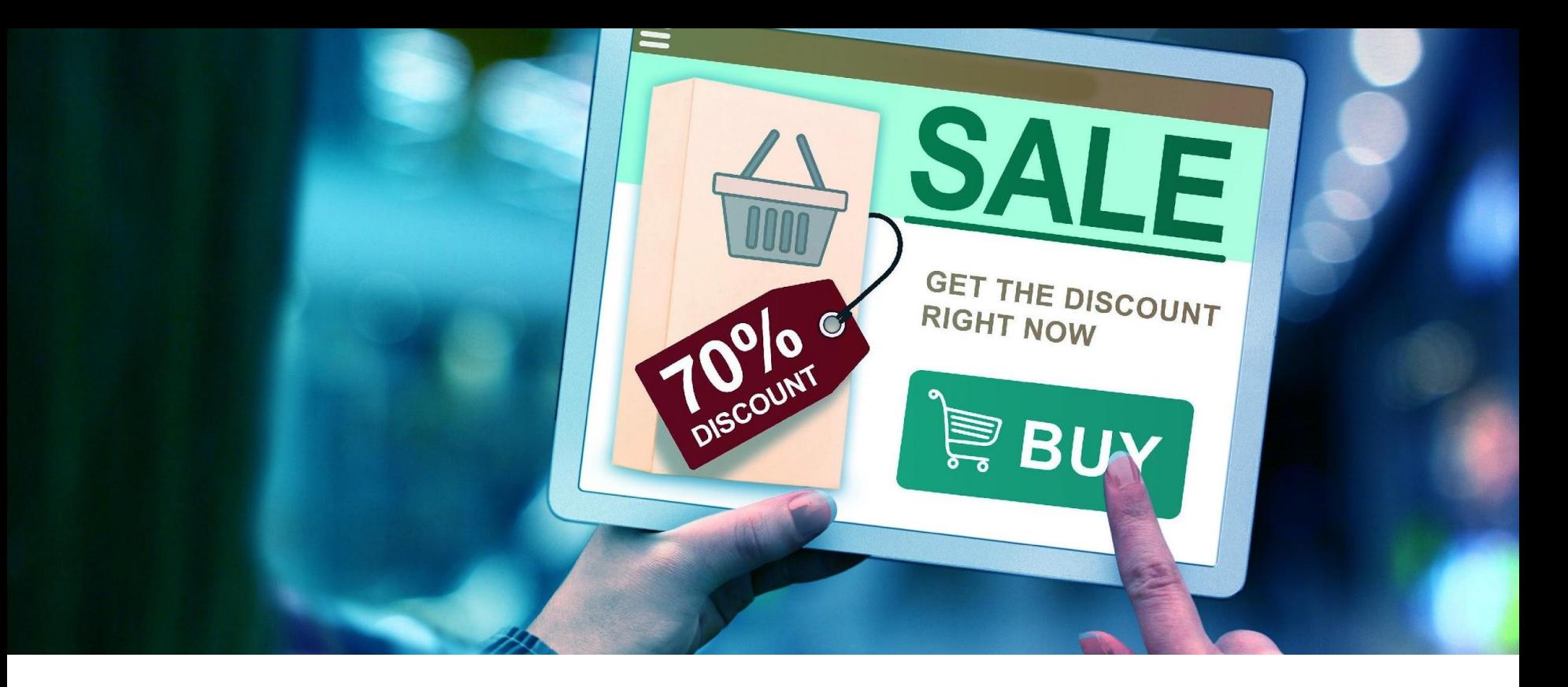

# АКЦИИ И ПРЕДЛОЖЕНИЯ

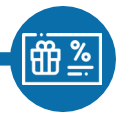

# АКЦИИ И

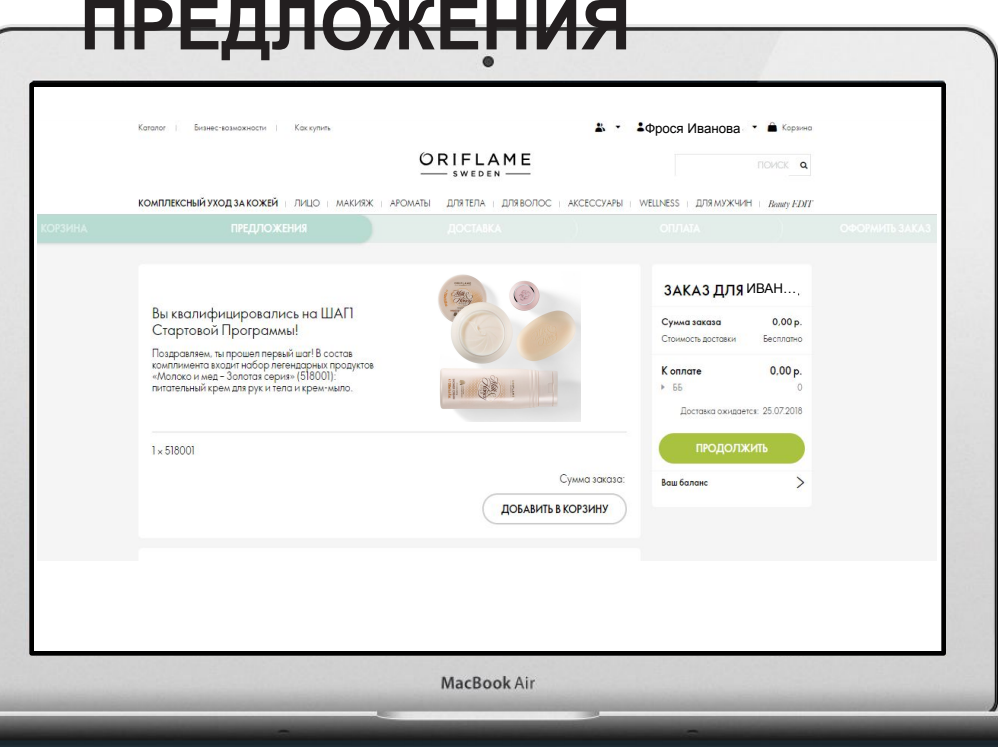

Основные доступные акции на одной  $\bullet$ странице

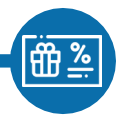

# **АКЦИИ И ПРЕДЛОЖЕНИЯ** • Все доступные акции на одной странице

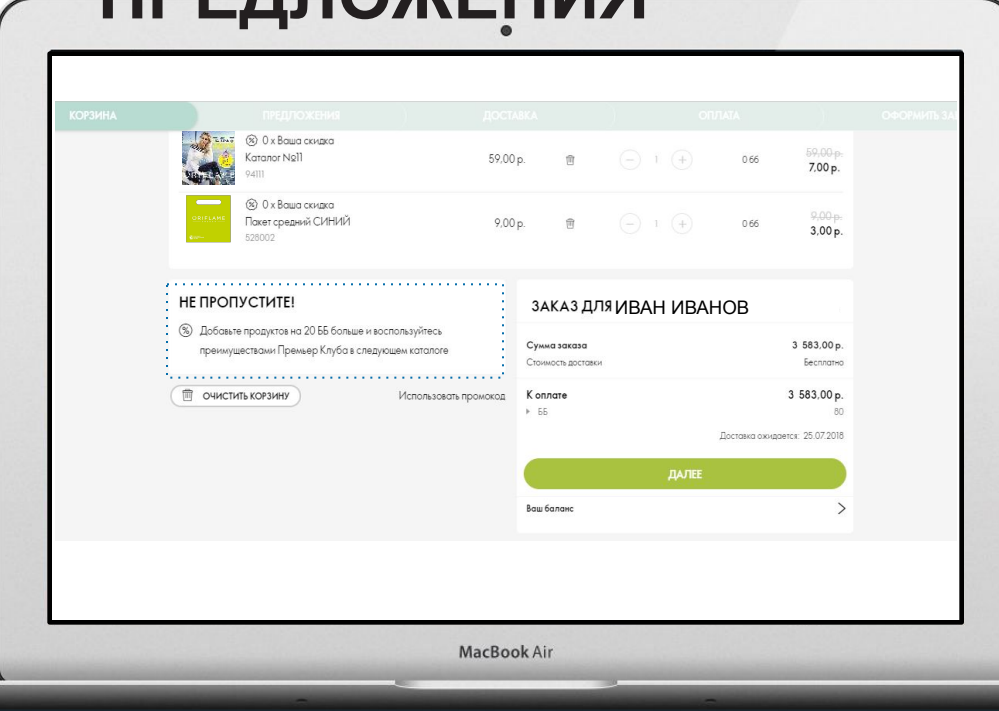

- 
- Напоминания о предложениях/акциях

# НО ЭТО <u>EWE HE</u> **BCE!**

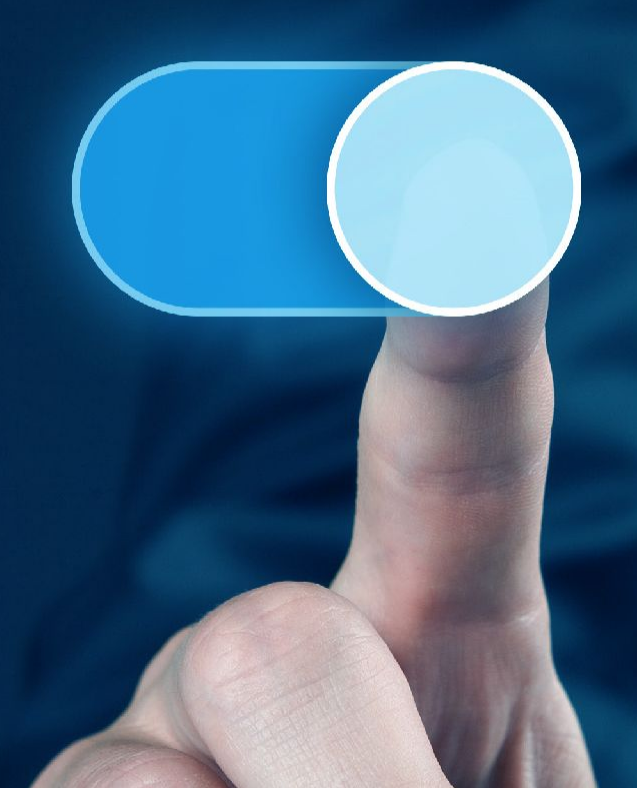

### РЕГИСТРАЦИЯ ТЕПЕРЬ...

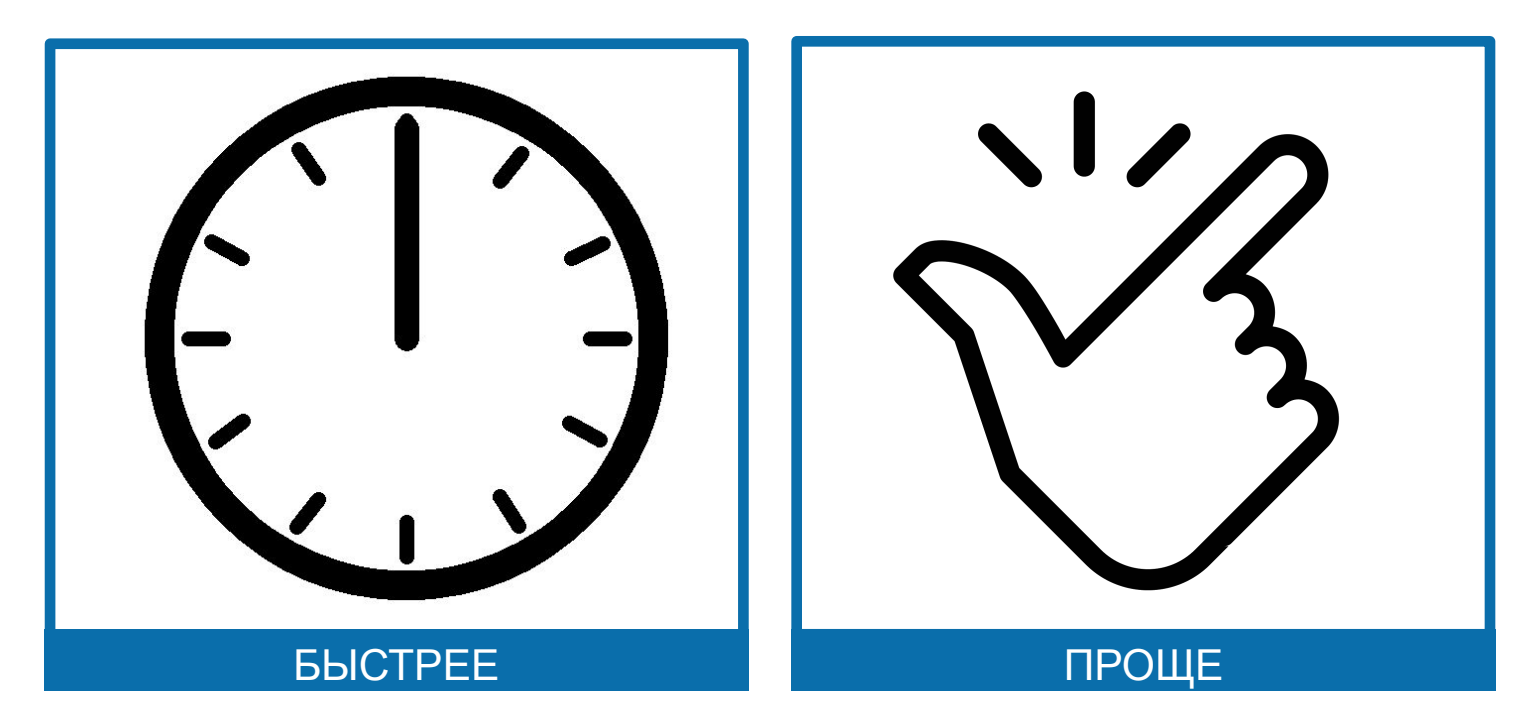

# **ПОСМОТРИМ НА ОБНОВЛЕННУЮ ПРОЦЕДУРУ РЕГИСТРАЦИИ**

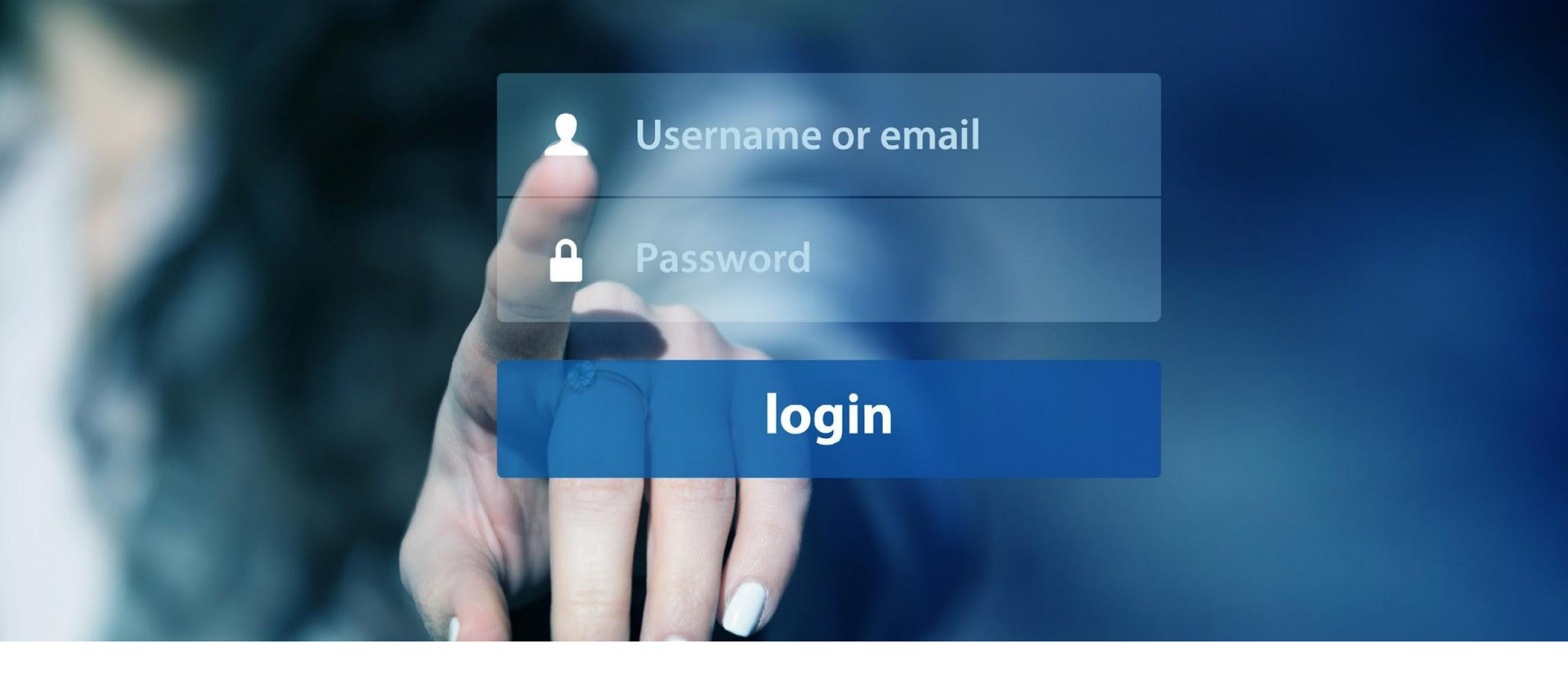

# **САМОСТОЯТЕЛЬНАЯ РЕГИСТРАЦИЯ**

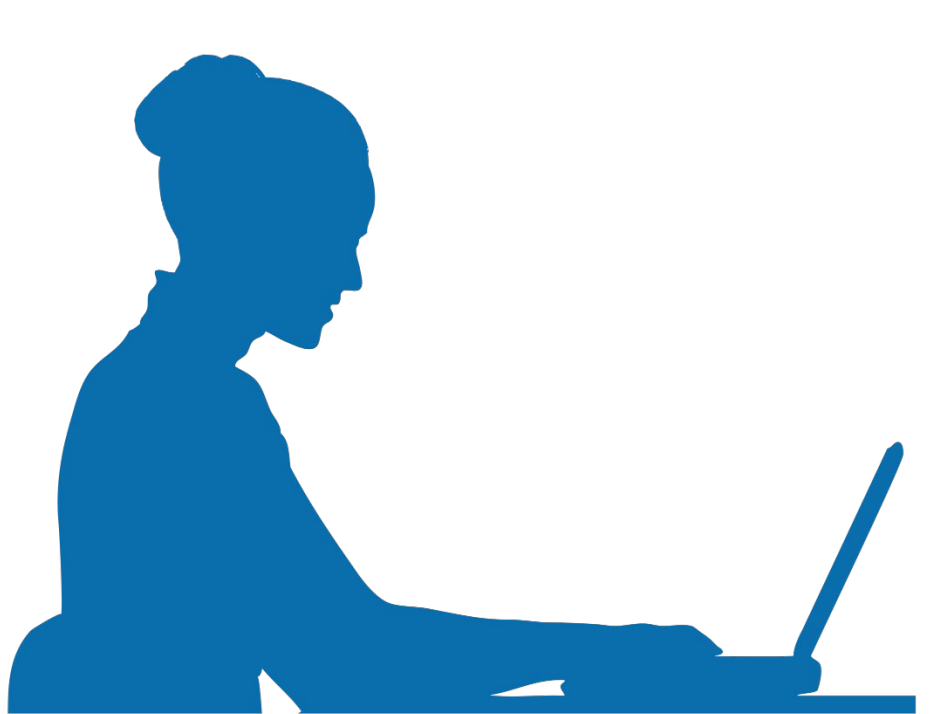

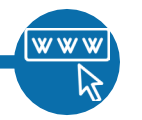

# **САМОСТОЯТЕЛЬНАЯ**

### **РЕГИСТРАЦИЯ**

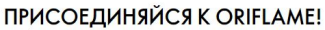

При минимуме вложений, без риска и с безгранично растущим доходом - вы сможете сделать реальной ту жизнь, о которой вы мечтаете! - br/>C 1 июня 2016 года в Орифлэйм Россия стартовал проект по верификации етапи и телефонных номеров регистрирующихся на сайте пользователей. Узнать подробнее можно скачав « файлы «ins»Информация«/ins» и «ins»Инструкция«/ins» или посмотрев «а href="https://youtu.be/KsHxxt4XqBw" target="\_blank"><ins>видео</ins></a>.

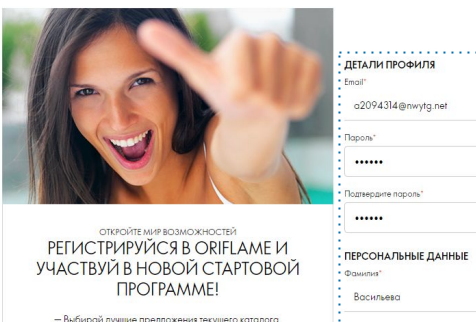

- Размещай заказы на 100 ББ (около 4130 руб. по ценом для консультанта или 5163 руб. по ценам каталога) в 4 каталогах подряд с момента регистрации: - Проходи 4 шага Стартовой программы и получай максимальную выгоду от покупок и приятные продуктовые комплименты!

Узнай больше

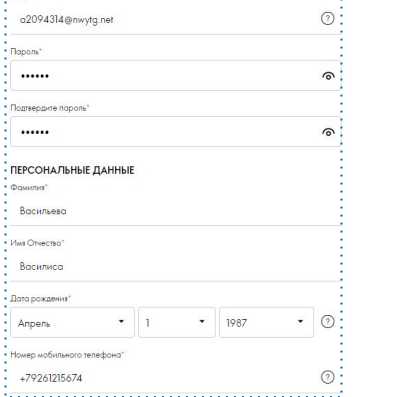

. . . . . . . . . . . . . . . . . .

#### УКАЖИТЕ СВОИ ПЕРСОНАЛЬНЫЕ ДАННЫЕ:

- Email
- Пароль
- ФИО
- Дата рождения
- Мобильный телефон

MacBook Air

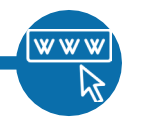

# **САМОСТОЯТЕЛЬНАЯ**

### **РЕГИСТРАЦИЯ**

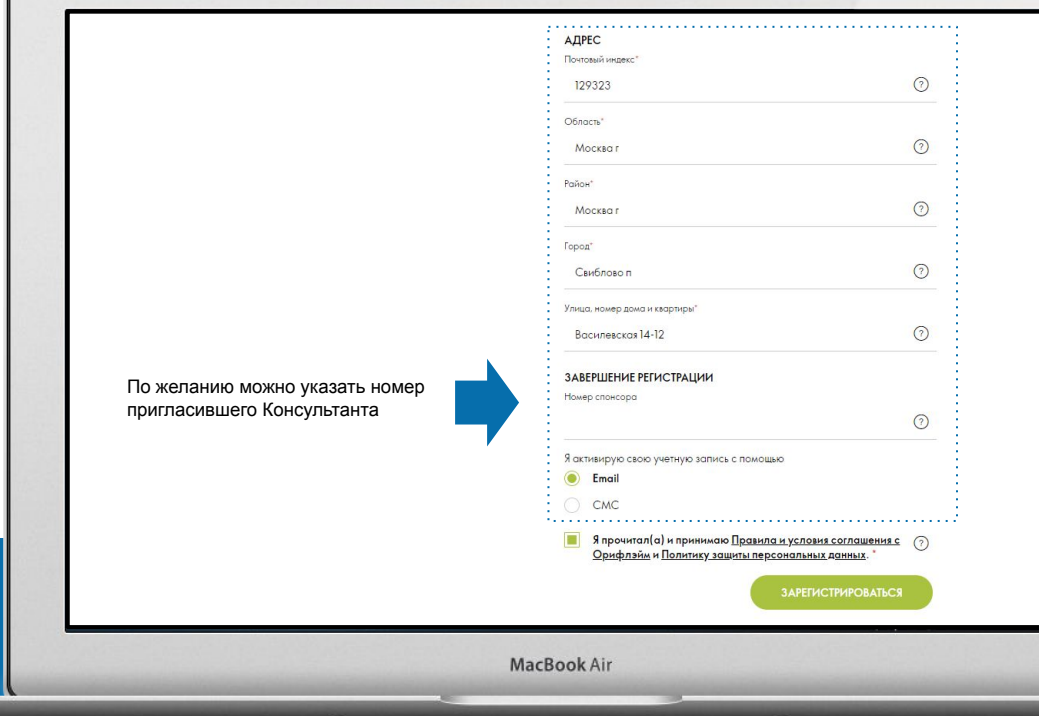

#### УКАЖИТЕ АДРЕС:

- Почтовый индекс (поля Область, Район и Город заполнятся автоматически)
- Укажите название улицы, номера дома и квартиры
- Выберите способ активации учетной записи

 $\left[\text{sms}\right]$ 

# **АКТИВАЦИЯ С ПОМОЩЬЮ СМС:**

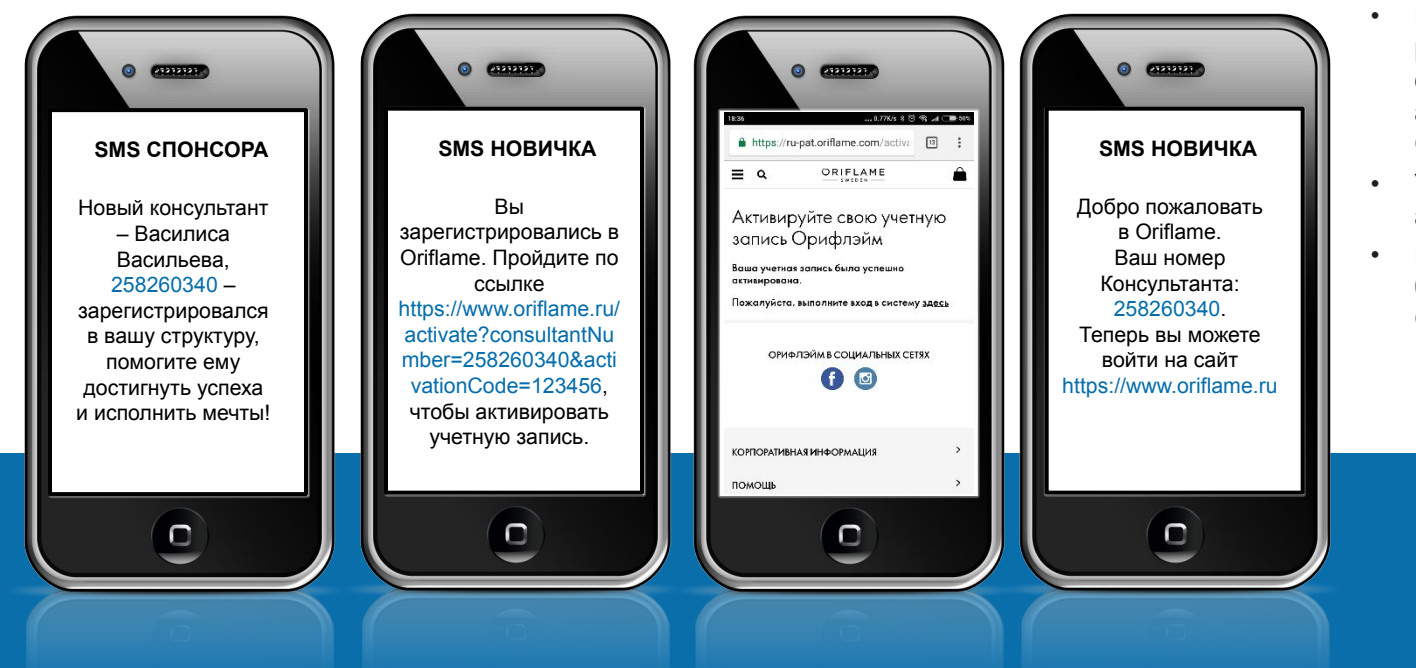

- После заполнения регистрационной формы Новичок получит активационное смс, а Спонсор - уведомление
- Учетная запись активирована
- Подтверждение активации будет выслано Новичку в СМС

### **WWW АКТИВАЦИЯ С ПОМОЩЬЮ EMAIL:**

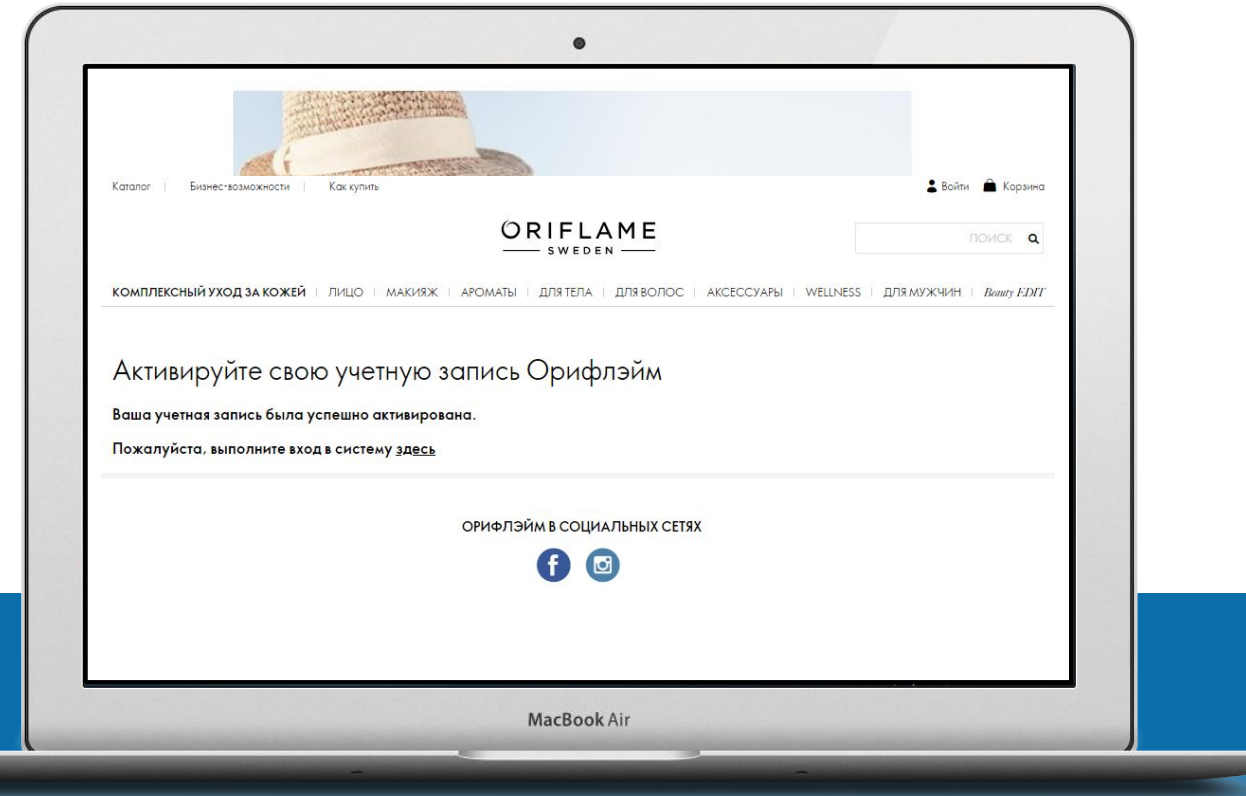

- Новичок получит такой  $\bullet$ Email
- Учетная запись  $\bullet$ активирована

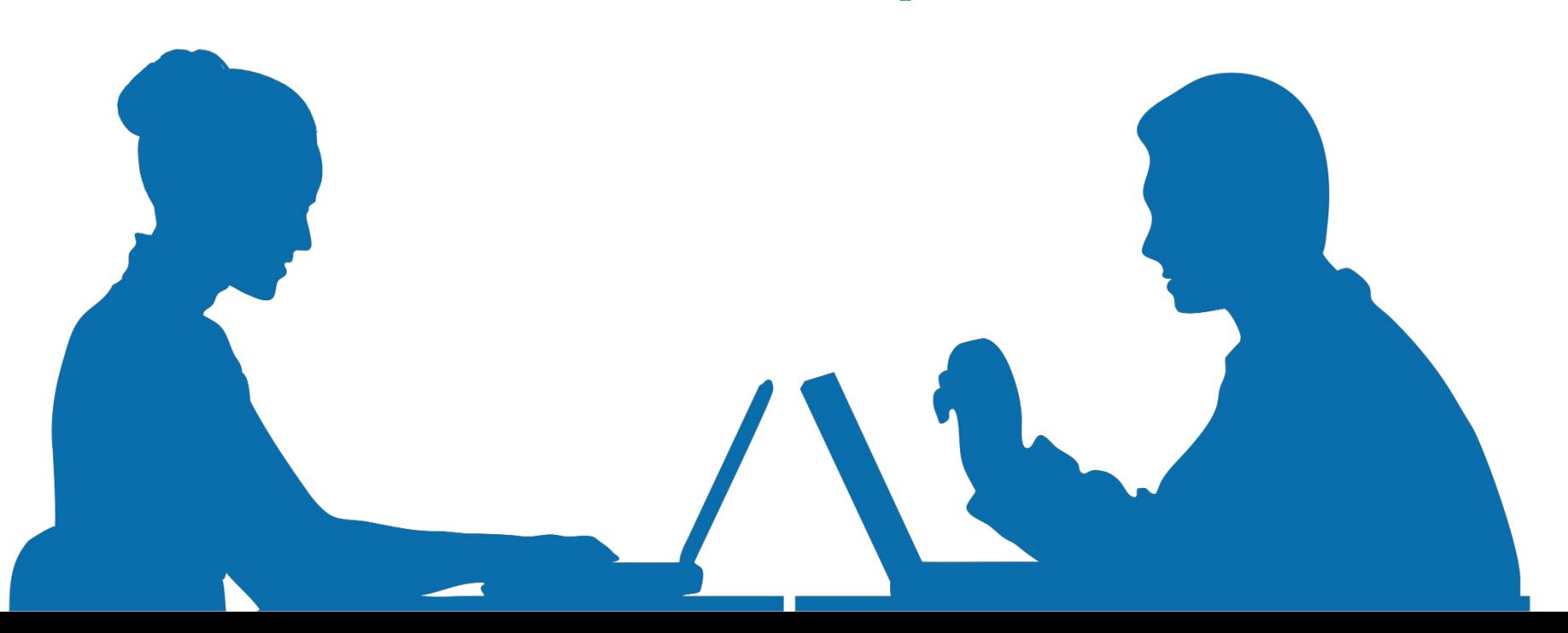

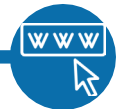

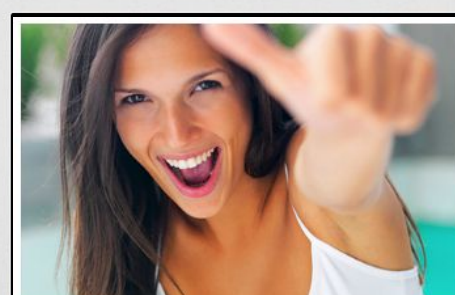

#### РЕГИСТРАЦИЯ: ЛЕГКО И БЫСТРО УВЕЛИЧИВАЙТЕ СВОЮ **КОМАНДУ!**

Если ваш знакомый решил присоединиться к компании Орифлэйм, вы можете помочь ему, зарегистрировав его автоматически через онлайн-анкету.

Ваш новичок получит по электронной почте письмо с предложением

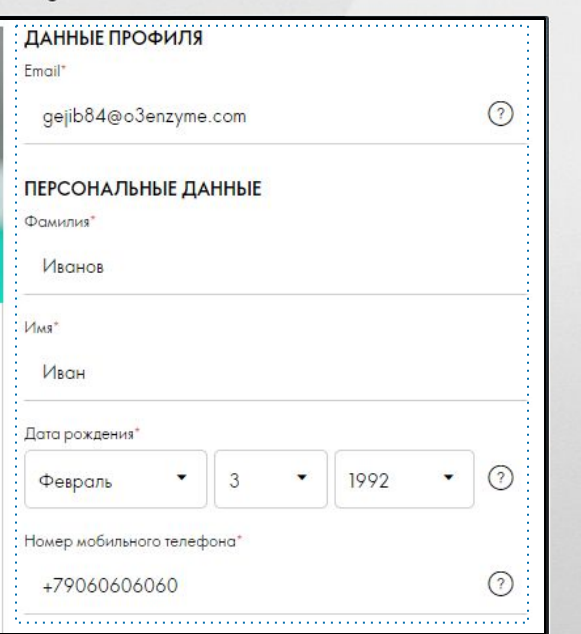

#### УКАЖИТЕ ПЕРСОНАЛЬНЫЕ ДАННЫЕ НОВИЧКА:

- **Email**
- ФИО
- Дата рождения
- Мобильный телефон

Обратите внимание, что в связи с требованиями Закона о Персональных данных спонсор не может указать пароль при регистрации новичка. Новичок сам себе назначает пароль

MacBook Air

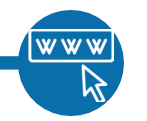

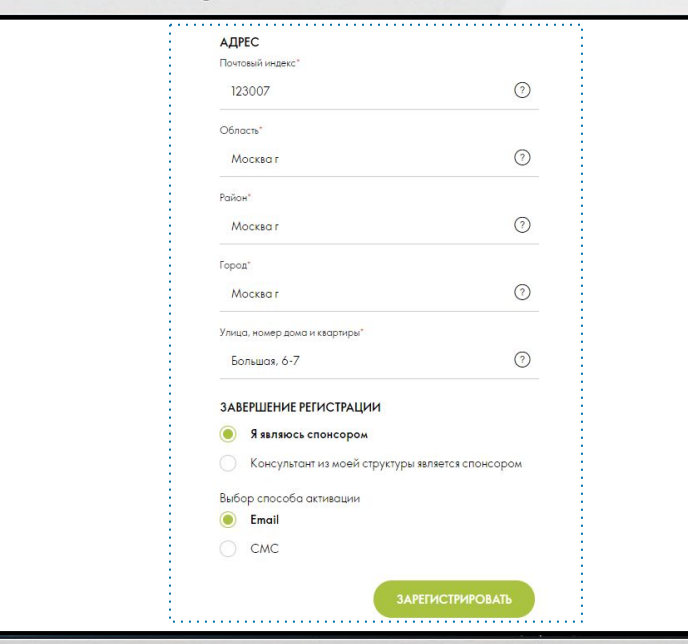

MacBook Air

#### УКАЖИТЕ АДРЕС

- Почтовый индекс (поля Область, Район и Город заполнятся автоматически)
- Укажите название улицы, номера дома и квартиры
- Выберите способ активации учетной записи

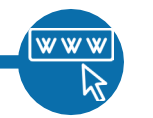

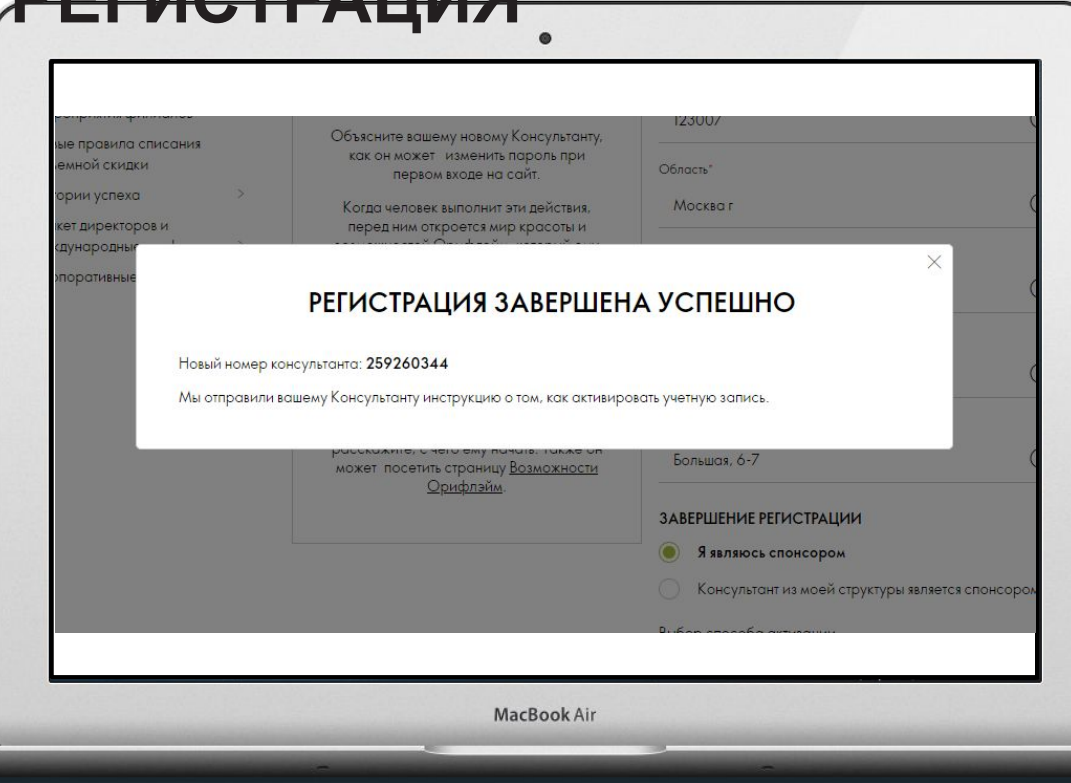

### **ПОЗДРАВЛЯЕМ!**

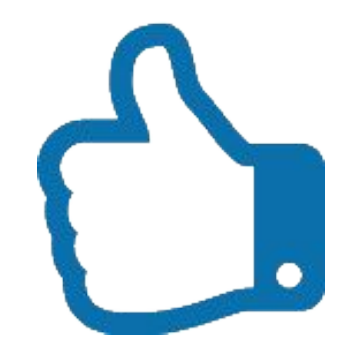

w w w

# **АКТИВАЦИЯ С ПОМОЩЬЮ СМС:**

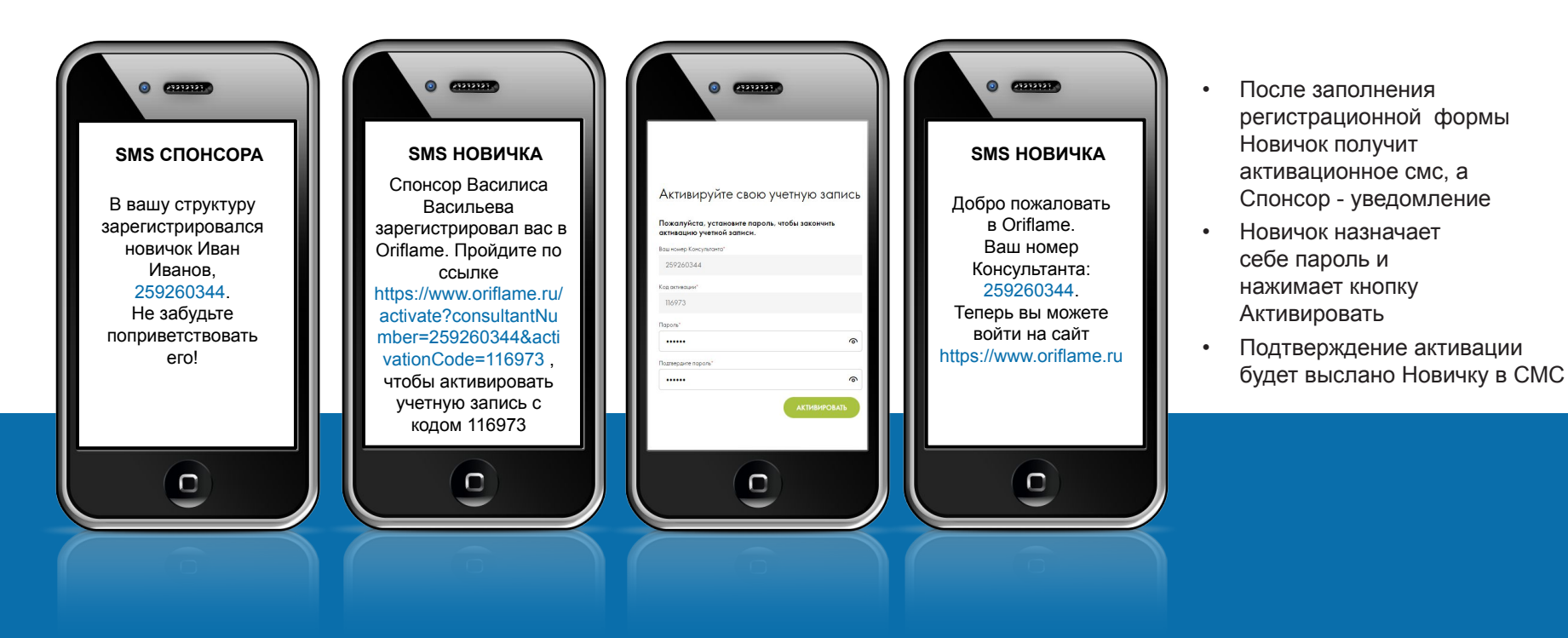

# **@ АКТИВАЦИЯ С ПОМОЩЬЮ EMAIL:**

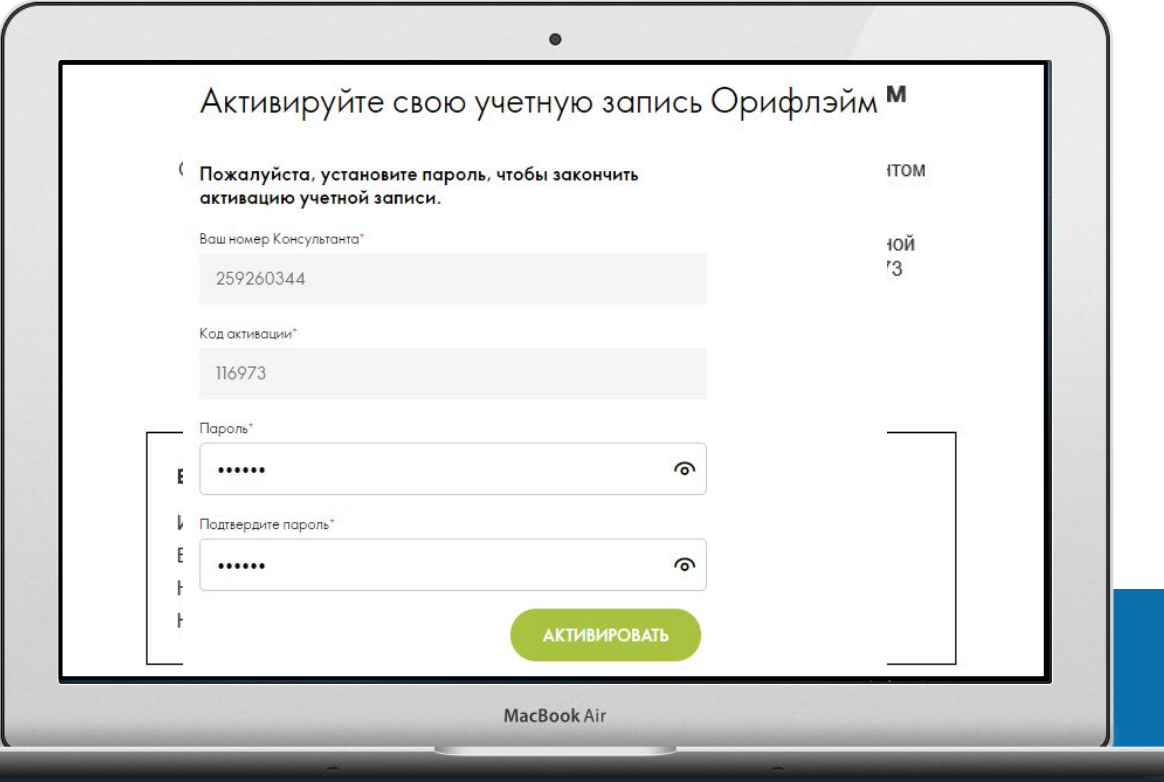

- Новичок получит такой  $\bullet$ Email
- Новичок указывает  $\bullet$ свой пароль и нажимает кнопку Активировать

# **СПОНСОР МОЖЕТ ПОМОЧЬ НОВИЧКУ АКТИВИРОВАТЬ УЧЕТНУЮ ЗАПИСЬ**

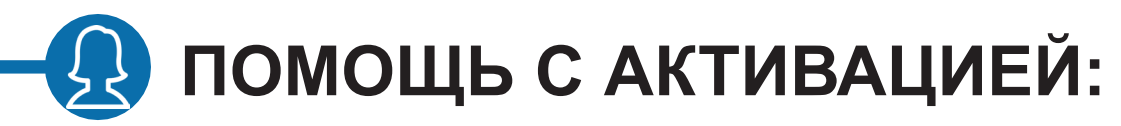

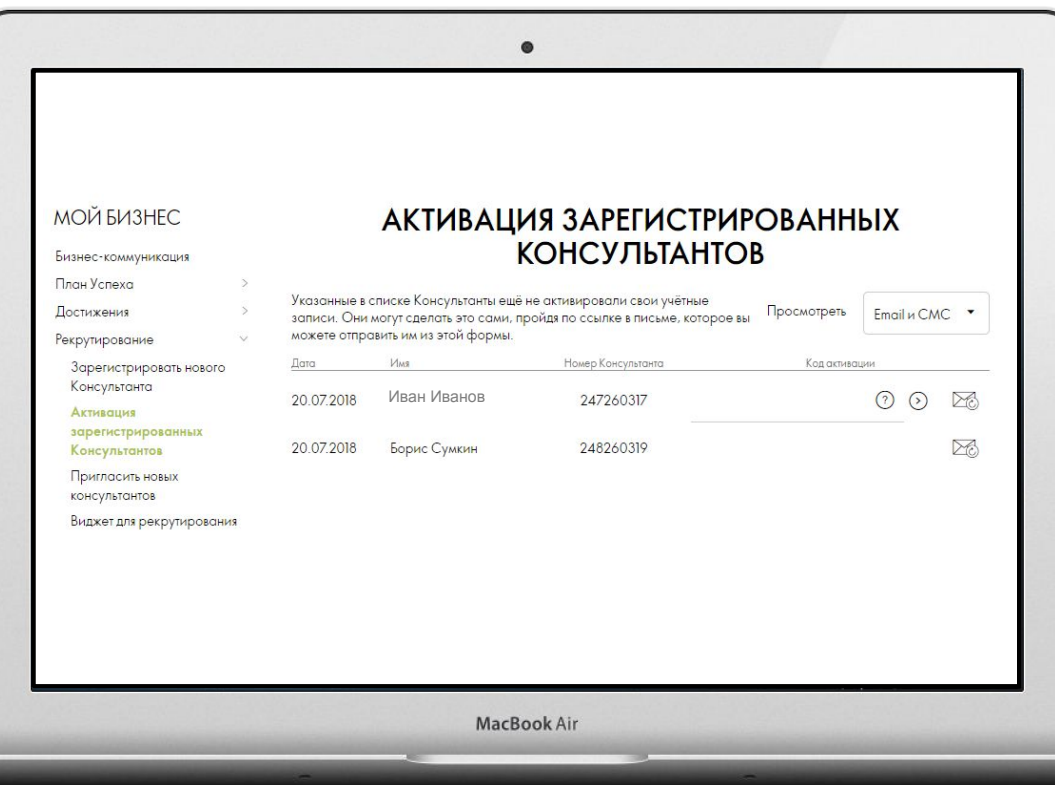

- Откройте соответствующий раздел на сайте, чтобы увидеть всех ваших Новичков, которые ещё не активировали
- Свяжитесь с Новичком, чтобы узнать код активации

**ПОМОЩЬ С АКТИВАЦИЕЙ:**

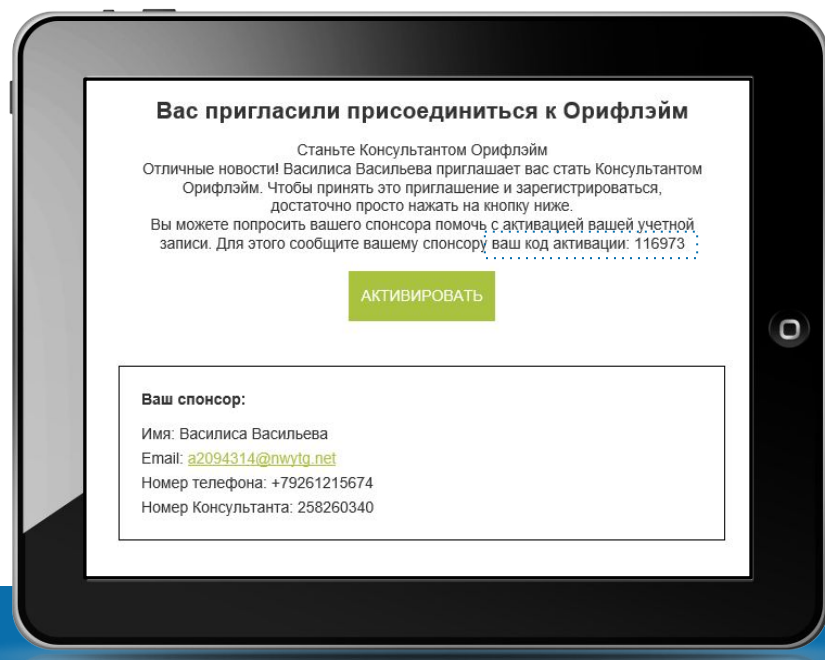

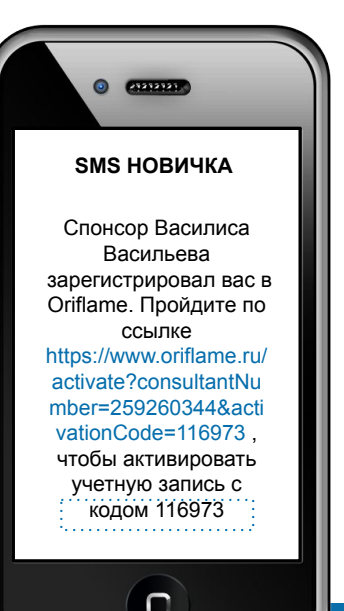

- **Откройте** соответствующий раздел на сайте, чтобы увидеть всех ваших Новичков, которые ещё не активировали
- Свяжитесь с Новичком, чтобы узнать код активации
- Новичок получает код активации в СМС или письме (в зависимости от выбранного способа активации)

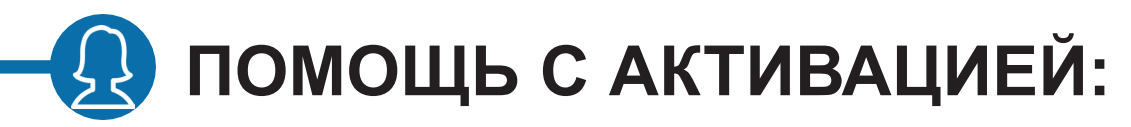

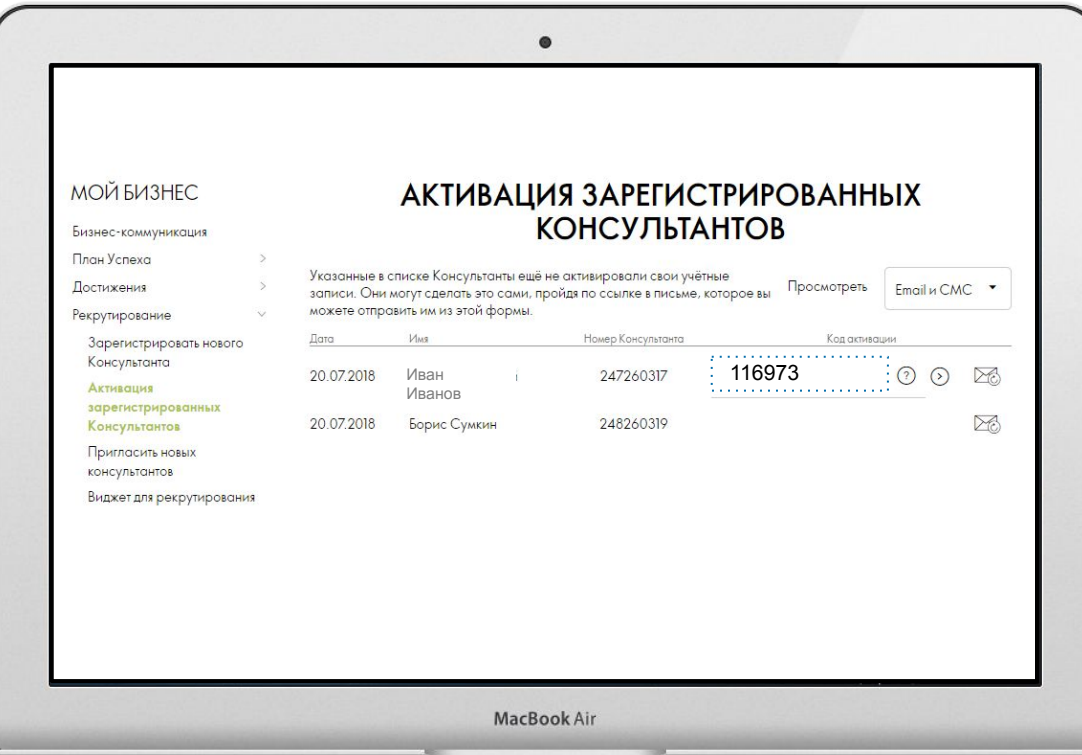

- Откройте соответствующий раздел на сайте, чтобы увидеть всех ваших Новичков, которые ещё не активировали
- Свяжитесь с Новичком. чтобы узнать код активации
- Новичок получает код  $\bullet$ активации в СМС или письме (в зависимости от выбранного способа активации)
- Укажите код активации и нажмите кнопку

**ПОМОЩЬ С АКТИВАЦИЕЙ:**

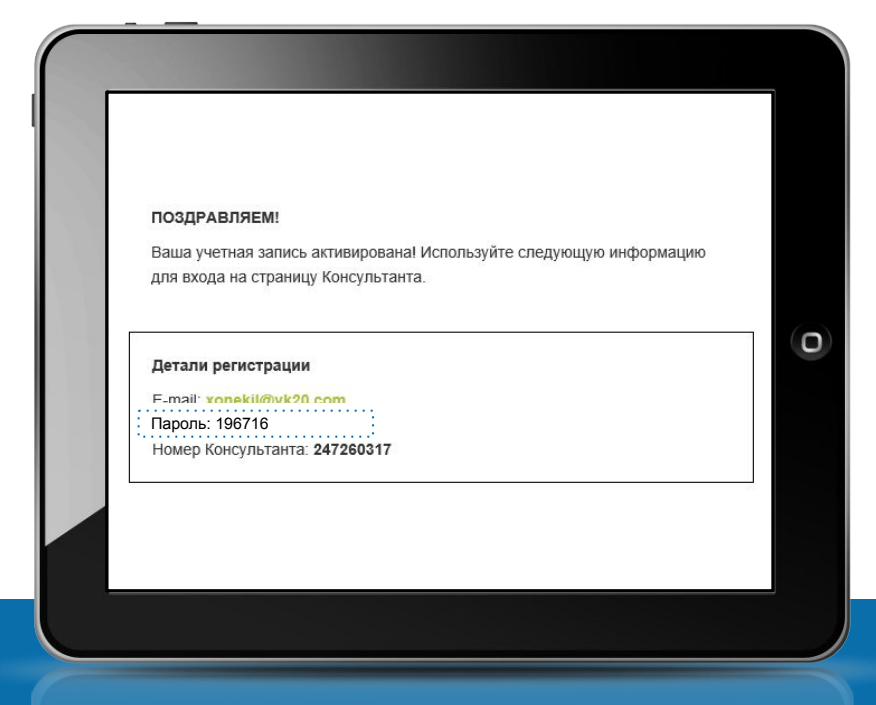

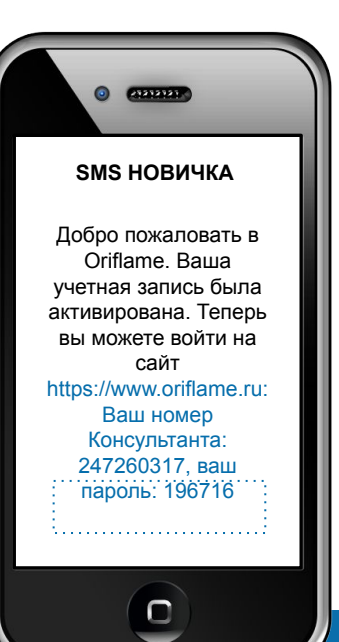

#### ДЕЙСТВИЯ НОВИЧКА:

• Новичок получит пароль в СМС и письме

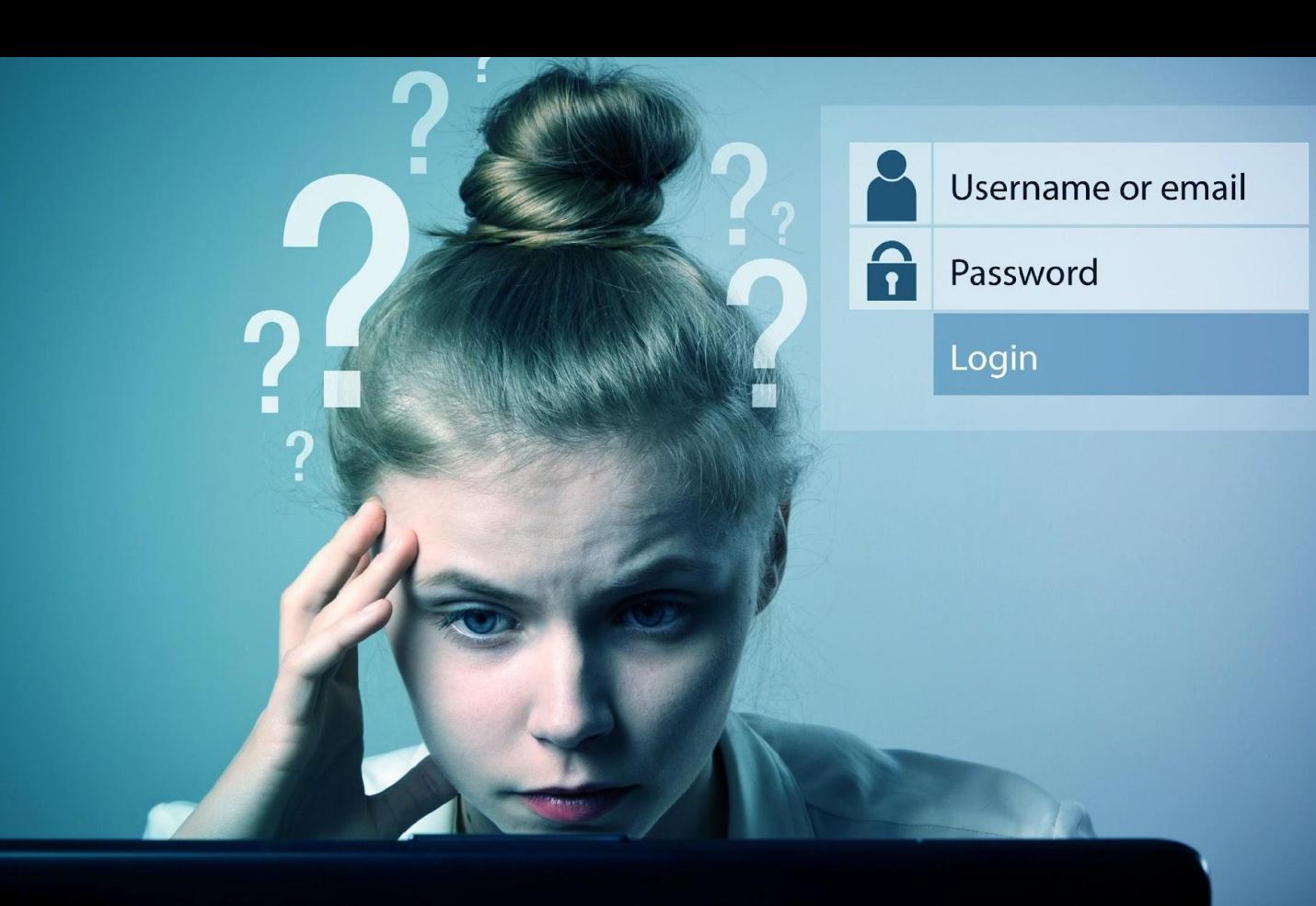

# ЗАБЫЛИ ПАРОЛЬ?

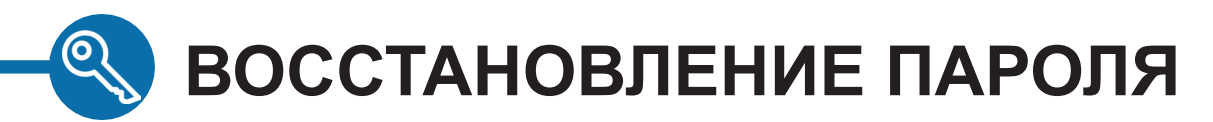

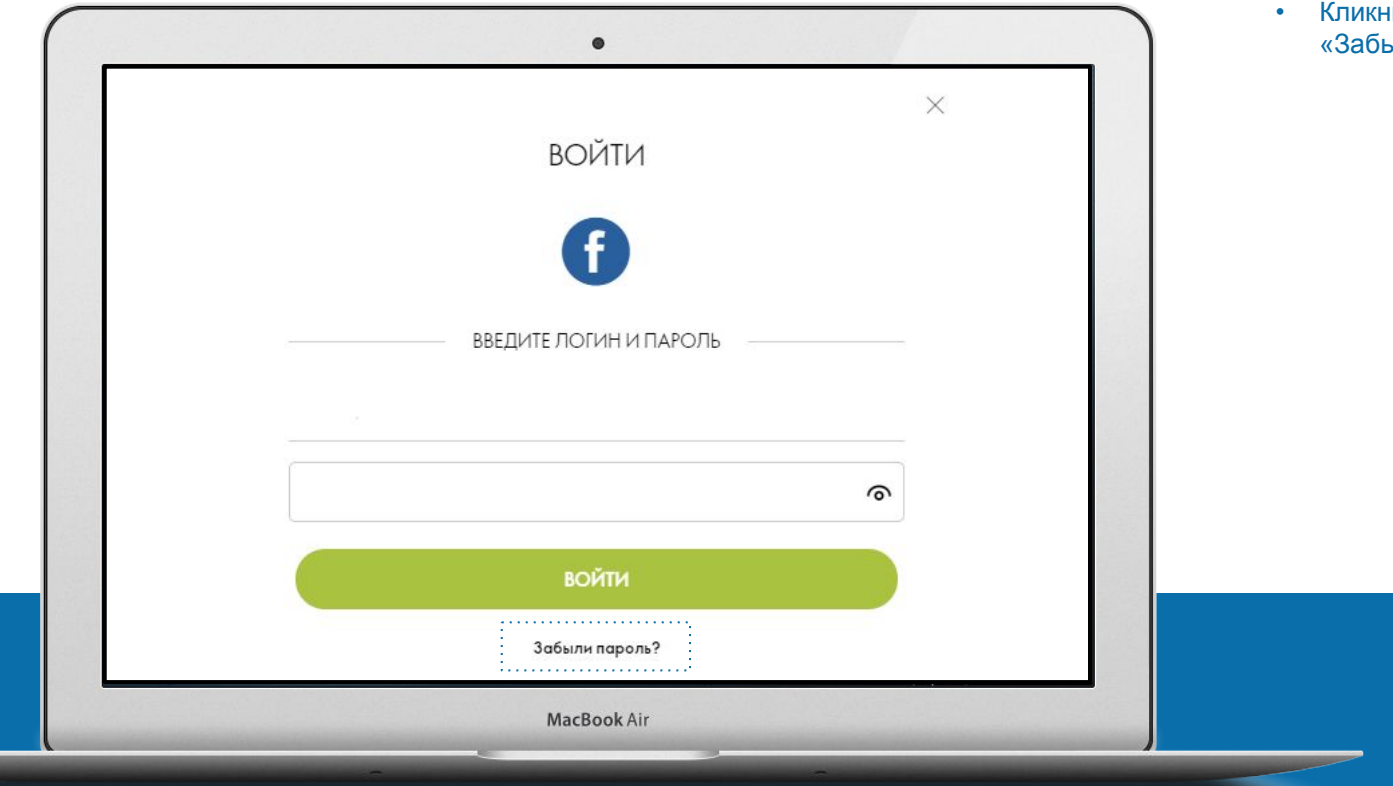

ните по ссылке «Забыли пароль»

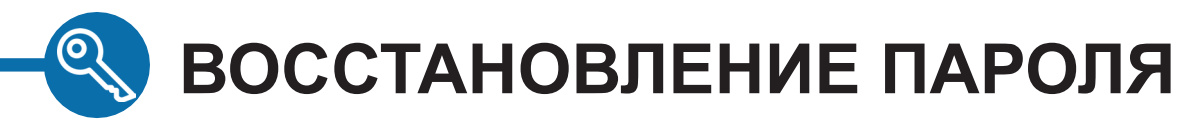

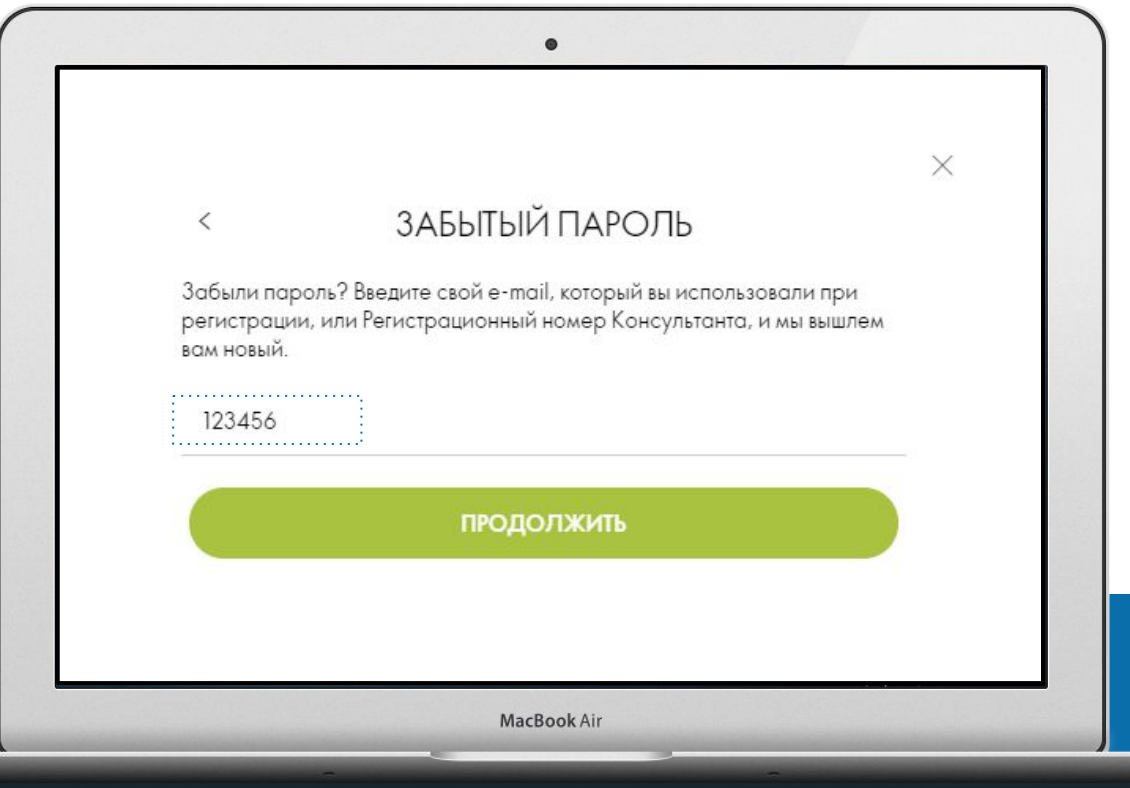

- Кликните по ссылке «Забыли пароль»
- Укажите номер консультанта или email и нажмите ПРОДОЛЖИТЬ

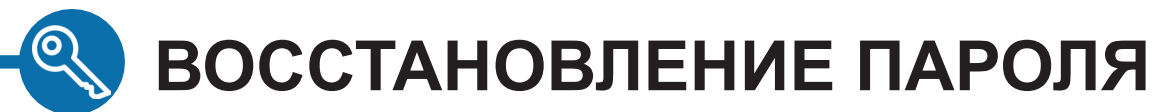

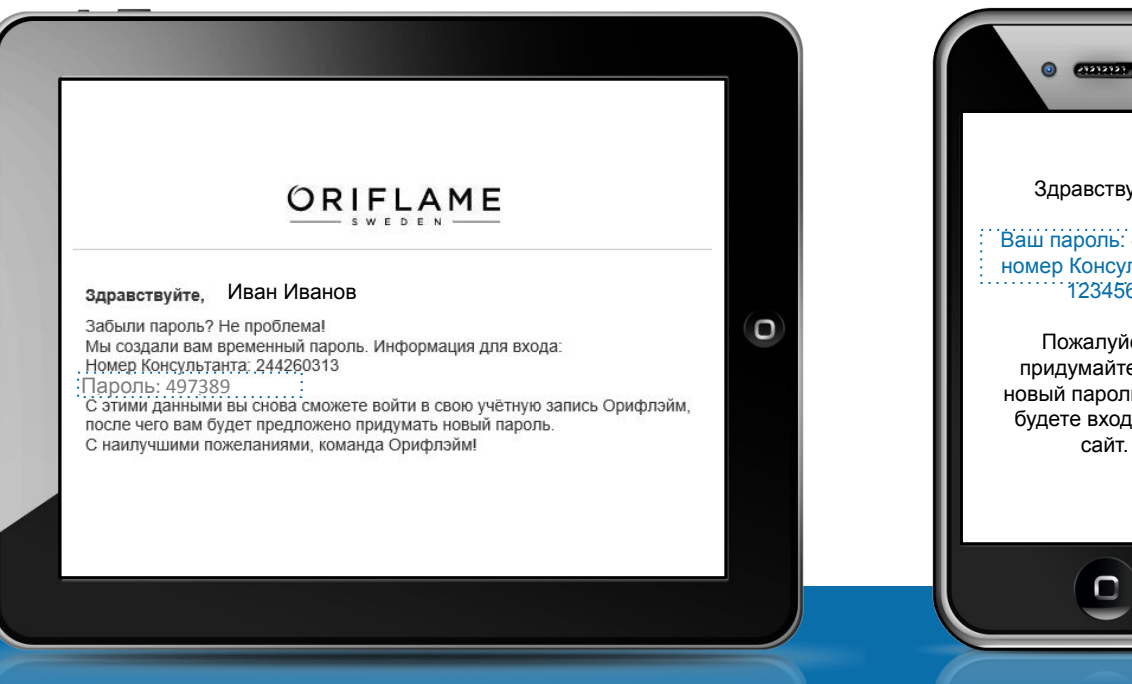

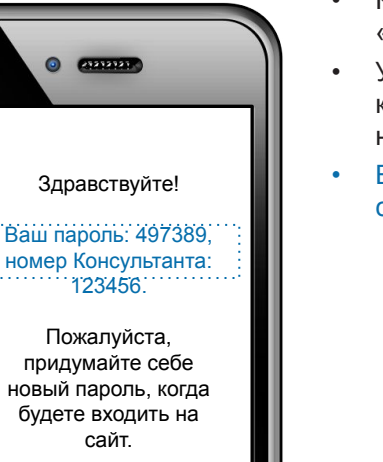

- Кликните по ссылке «Забыли пароль»
- Укажите номер консультанта или email и нажмите ПРОДОЛЖИТЬ
- Вы получите пароль по смс и email

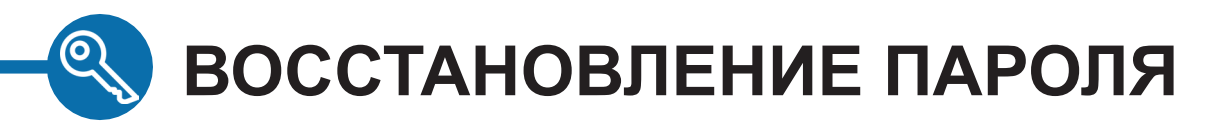

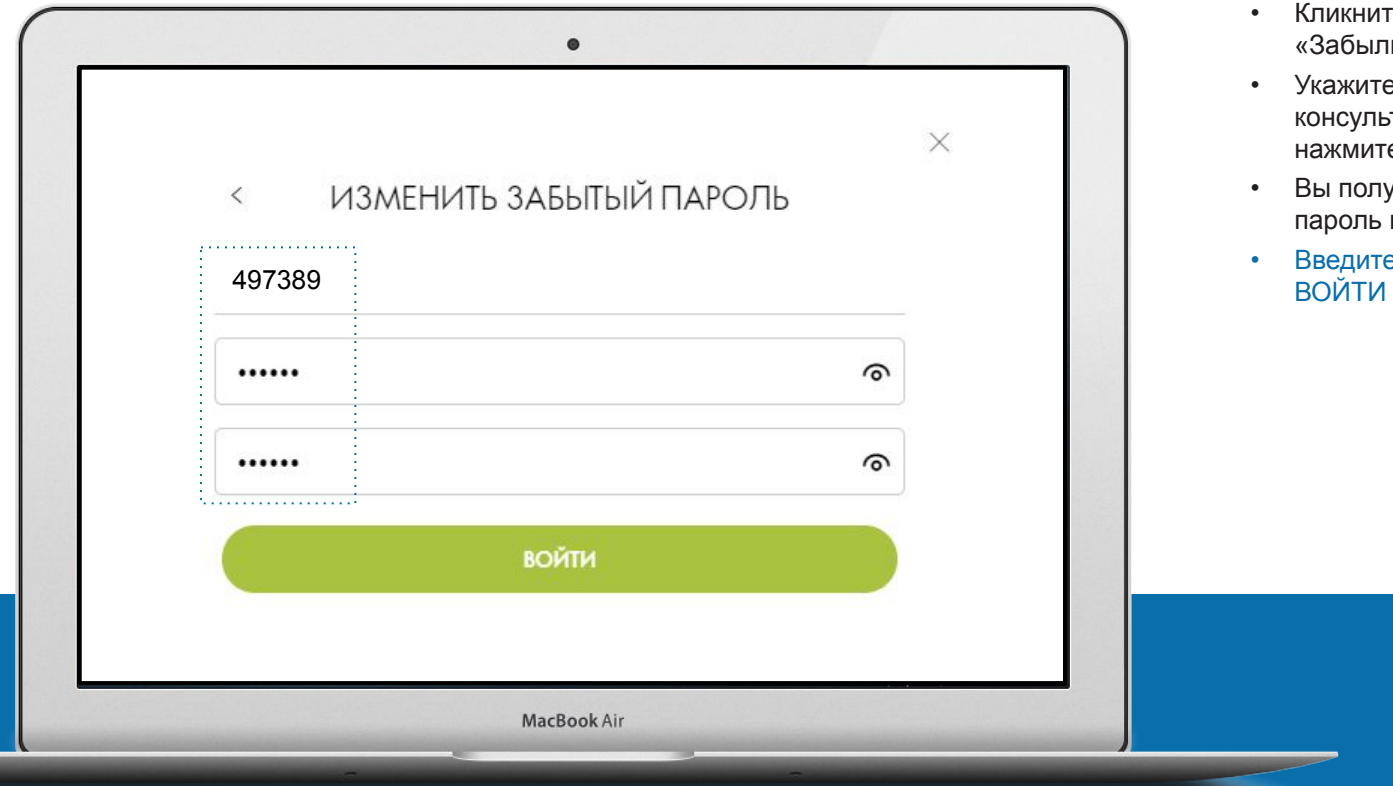

- ликните по ссылке «Забыли пароль»
- кажите номер консультанта или email и ажмите ПРОДОЛЖИТЬ
- ы получите временный пароль по смс и email
- ведите пароль и нажмите<br>ОЙТИ

### $\mathbb{Q}$ **ВОССТАНОВЛЕНИЕ ПАРОЛЯ**

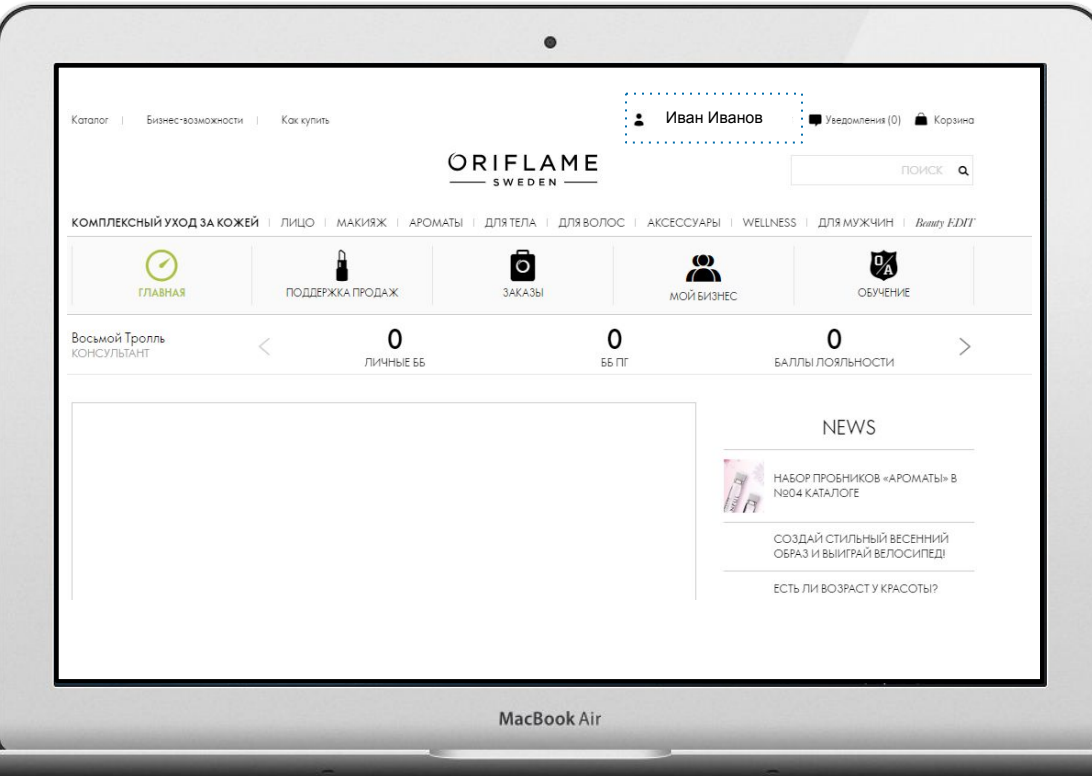

- Кликните по ссылке «Забыли пароль»
- Укажите номер консультанта или email и нажмите ПРОДОЛЖИТЬ
- Вы получите временный пароль по смс и email
- Введите временный пароль и новый пароль и нажмите ВОЙТИ
- Поздравляем! Вы вошли на сайт

# os palacipar<br>المهام وهو بن<br>المسموعة ŖDи ç

# **ВЕРИФИКАЦИЯ ПАСПОРТА В ПРОФИЛЕ КОНСУЛЬТАНТА**

### <u>WWW</u> **ВЕРИФИКАЦИЯ ПАСПОРТА**

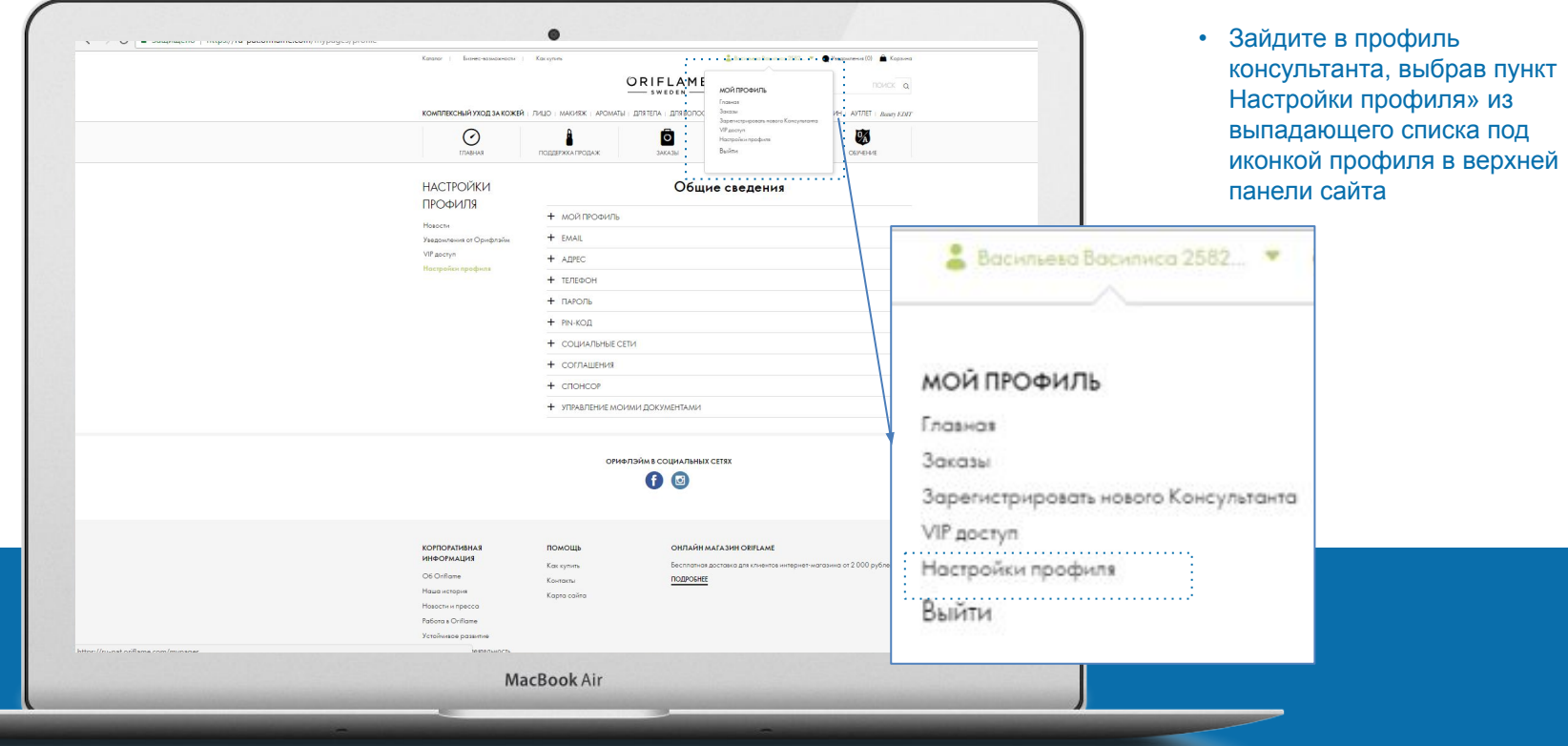

#### w w w **ВЕРИФИКАЦИЯ ПАСПОРТА**  $\triangleright$

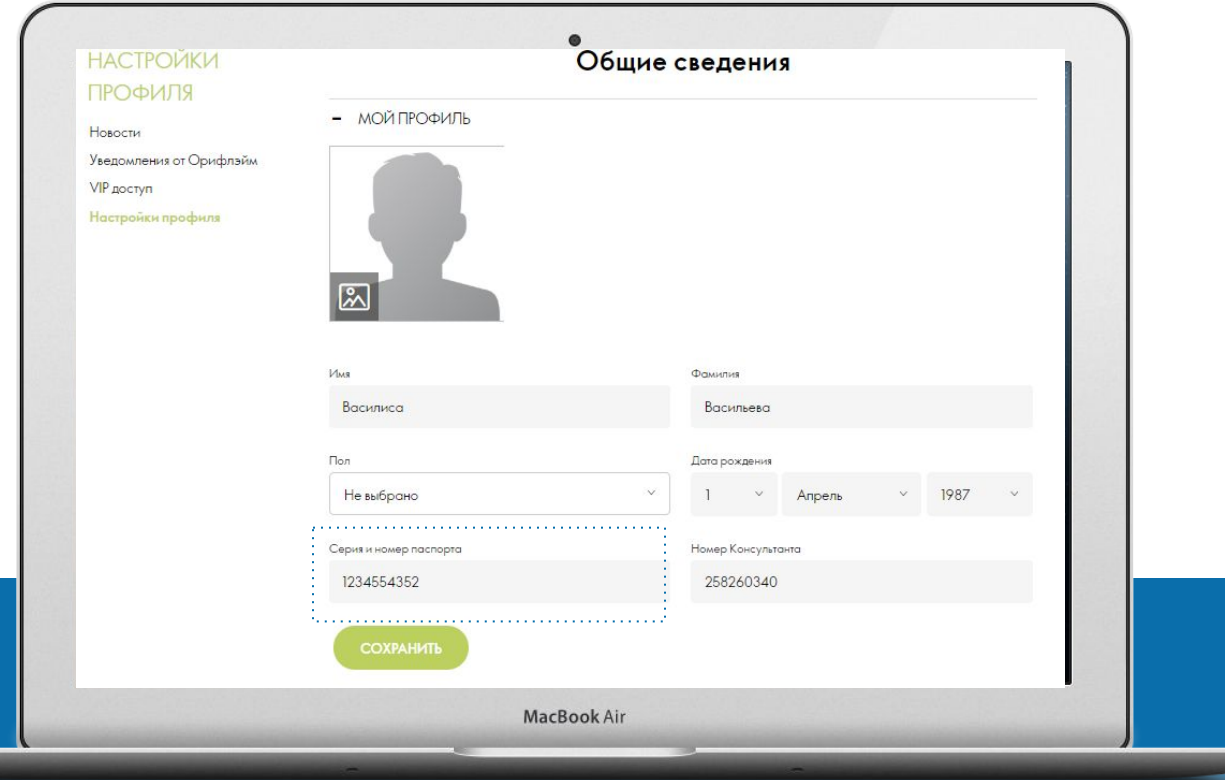

- Зайдите в профиль консультанта, выбрав пункт Настройки профиля» из выпадающего списка под иконкой профиля в верхней панели сайта
- Укажите серию и номер паспорта в секции МОЙ ПРОФИЛЬ и нажмите кнопку СОХРАНИТЬ

#### w w w **ВЕРИФИКАЦИЯ ПАСПОРТА** р

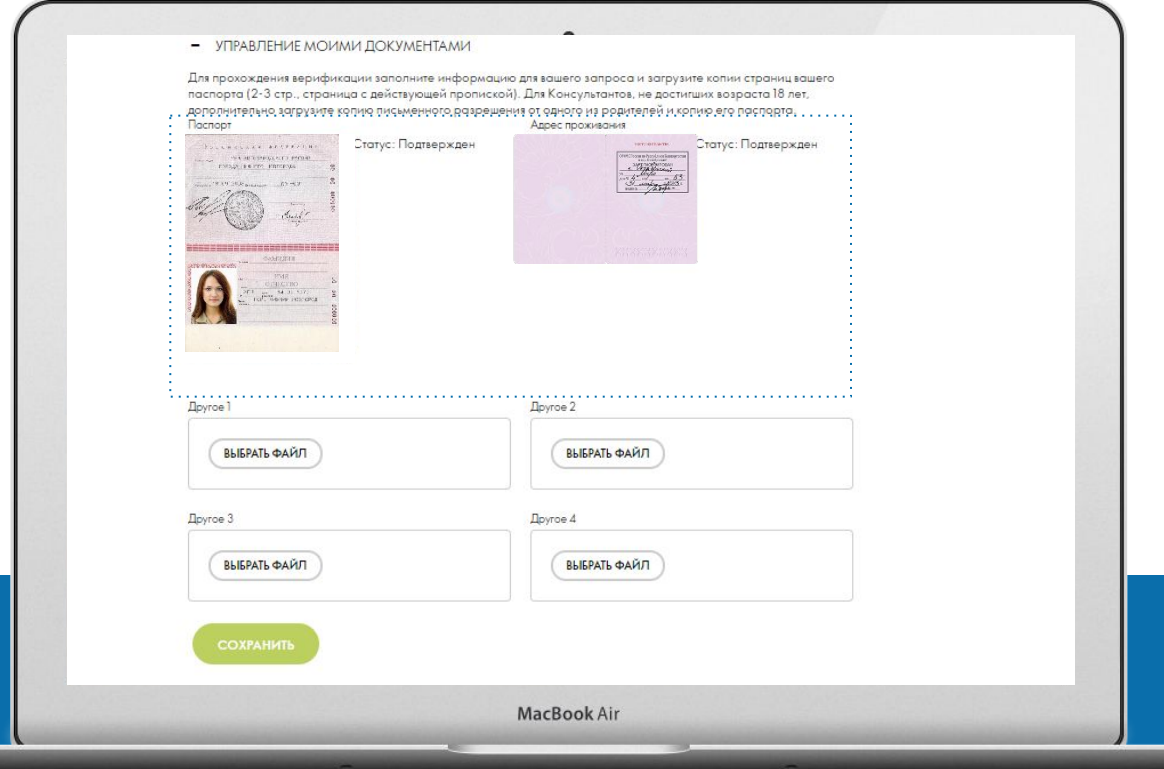

- Зайдите в профиль консультанта, выбрав пункт Настройки профиля» из выпадающего списка под иконкой профиля в верхней панели сайта
- Укажите серию и номер паспорта в секции МОЙ ПРОФИЛЬ и нажмите кнопку СОХРАНИТЬ
- Загрузите необходимые документы и нажмите кнопку СОХРАНИТЬ.

### www **ВЕРИФИКАЦИЯ ПАСПОРТА**

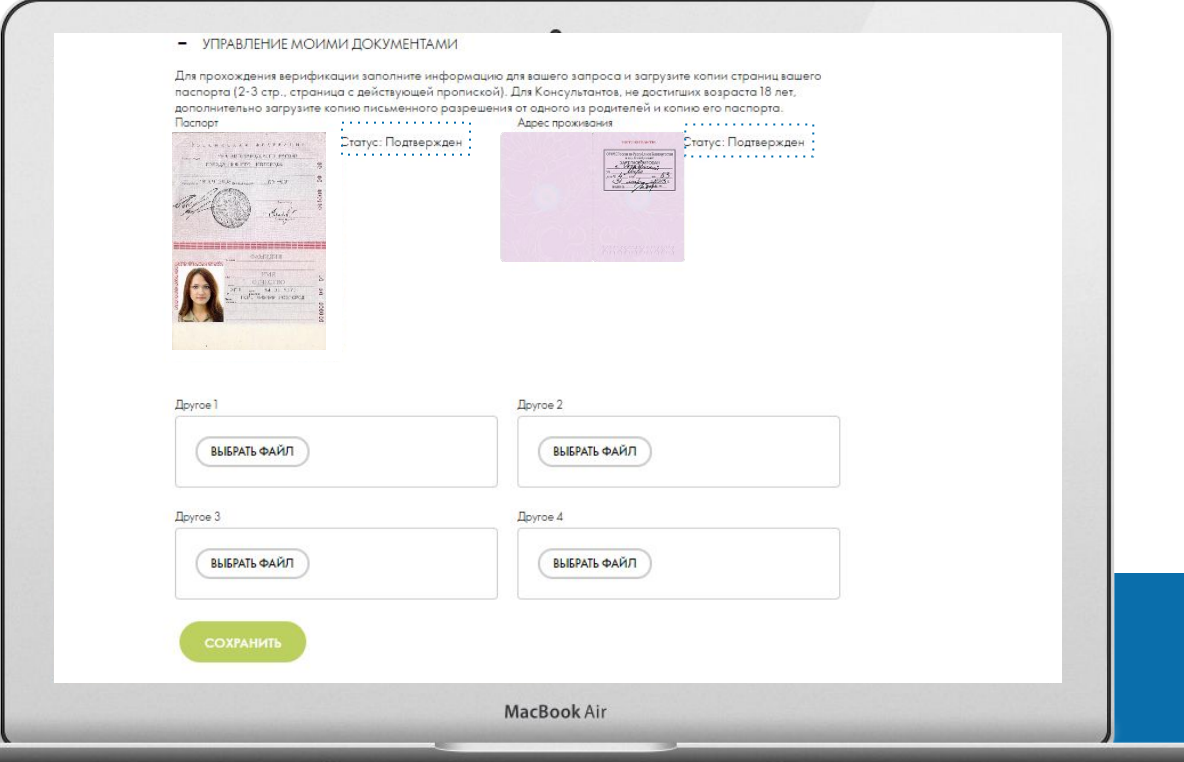

- Зайдите в профиль консультанта, выбрав пункт Настройки профиля» из выпадающего списка под иконкой профиля в верхней панели сайта
- Укажите серию и номер паспорта в секции МОЙ ПРОФИЛЬ и нажмите кнопку СОХРАНИТЬ
- Загрузите необходимые документы и нажмите кнопку СОХРАНИТЬ.
- Статус подтверждения документов можно отслеживать справа от изображения документа

# ЗАПУСК 23 СЕНТЯБРЯ

# **ВАЖНО! РАЗМЕЩЕНИЕ ЗАКАЗОВ И РЕГИСТРАЦИИ БУДУТ НЕДОСТУПНЫ В ЭТОТ ПЕРИОД:**

**22.09 (СБ), 0:00 - 23.09 (ВС), 21:00**

ПРОСИМ ПЛАНИРОВАТЬ ЗАКАЗЫ И РЕГИСТРАЦИИ НА ДРУГИЕ ДНИ

# ORIFLAME